# RGOX **Empower the Barcode**

# MP 系列

# 条码打印机用户手册

# MP-2140/MP-2140Z

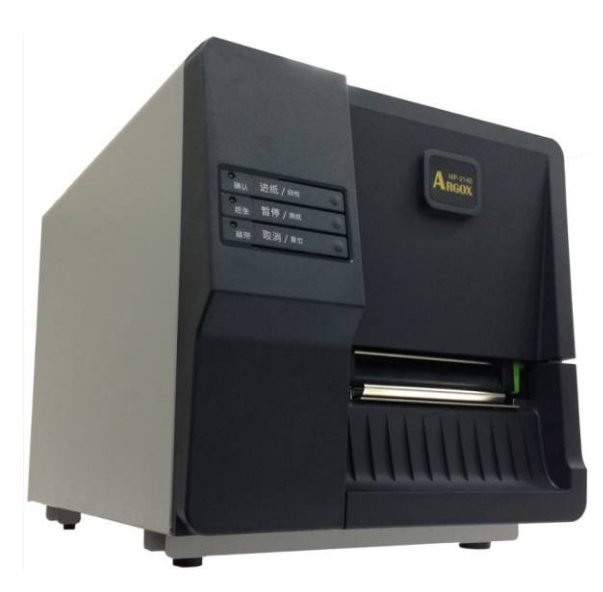

# 1. 简介 …………………………………………………………………………………4 连接电源…………………………………………………………………11 装入纸卷 …………………………………………………………… 12 纸张感测器………………………………………………………… 19 准备碳带 ……………………………………………………………… 20

目录

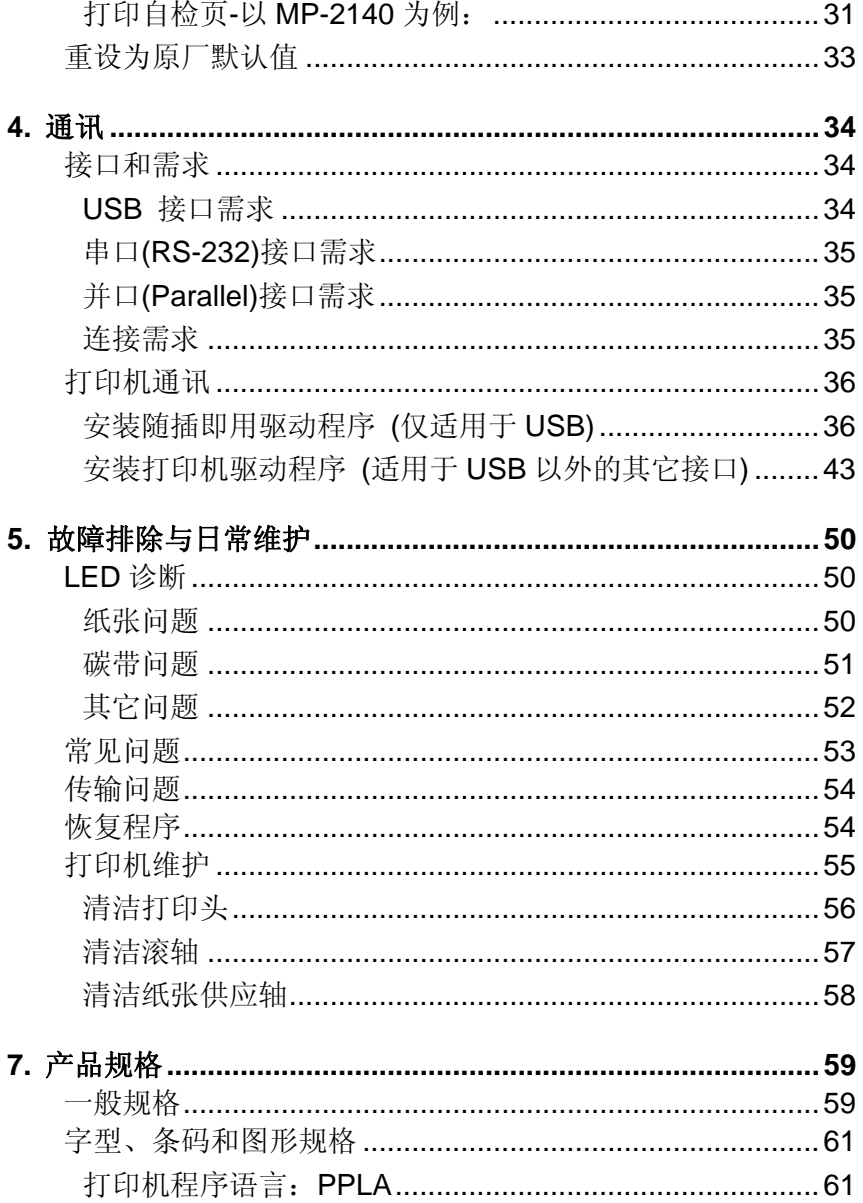

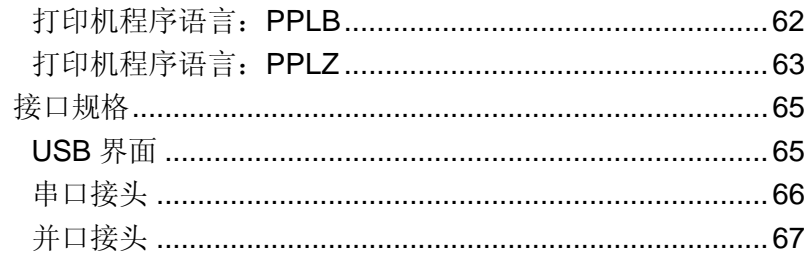

# **1.** 简介

#### 专属声明

#### ©2013 Argox Information Co., Ltd.

本手册包含立象科技股份有限公司拥有之专属信息。这些信息仅供负责操作及 维护手册中所述之设备的相关人士参考及使用。未经过立象科技股份有限公司书面同意,不论任何情况下均不得对此类专属信息进行使用、再制,或用于其 他用途。

### 产品改良

持续改良产品是立象科技股份有限公司奉行的原则之一,故手册中所述的机种 规格、配件、零件内容请以实机为主,如有变更,恕不另行通知。

# *FCC*相容声明

本设备经过测试并判定符合FCC条例第15篇对A级数位设备之限制。该限制是为了提供合理保护, 避免在住宅内使用时引起有害干扰而设计的使用条件。本 设备会产生、使用并发射无线电频率能量,若未按指示进行安装与使用,可能会对无线电通讯造成有害干扰。然而,我们不保证某些特定的安装方式不会发 生干扰。如果本设备对收音机或电视接收造成干扰 (可经由打开或关闭本设备 而确认), 则使用者可尝试利用下列方式进行调整:

- ٠ 移动接收天线的角度或位置。
- ٠ 增加设备与接收器之间的距离。
- e • 将设备连接到不同电路上的其它插座。
- ٠ 如需协助,请洽询经销商或专业的收音机/电视技术人员。

本产品的周边装置均经过屏蔽传输线测试。本产品必须使用屏蔽传输线,以确 保符合相关规范。未经立象科技股份有限公司明确许可的情况下,对设备进行的任何变更或修改都可能影响使用者操作本设备之权益。

# 免责声明

立象科技股份有限公司已采取必要步骤,确保本公司所发行之设计规格及手册 的正确性;但这些出版品仍可能存在错误。立象科技股份有限公司将保留修改 任何此类错误之权利,并声明免除任何相关的赔偿责任。

# **2.** 开始使用

恭喜您选择购买Argox MP系列条码打印机。本使用手册说明MP 系列机型,将协助您认识这台新购买的打印机。本手册除了包含 打印机操作指示,还包括疑难排解、维护及技术参考等相关信息。 此外也提供图解,可协助您快速熟悉打印机操作。

版

拆封与检查

收到打印机之后, 请先进行拆封与检查:

- 1. 检查包装箱和打印机的外观是否因运送过程造成损伤。
- 2. 打开打印机的上盖,检查所有组件是否完好。
- 3. 请检查打印机包装内的下列配件。
- 注意: 假如发现损伤或配件短少,请直接联系所购买打印机的 贩卖商店。

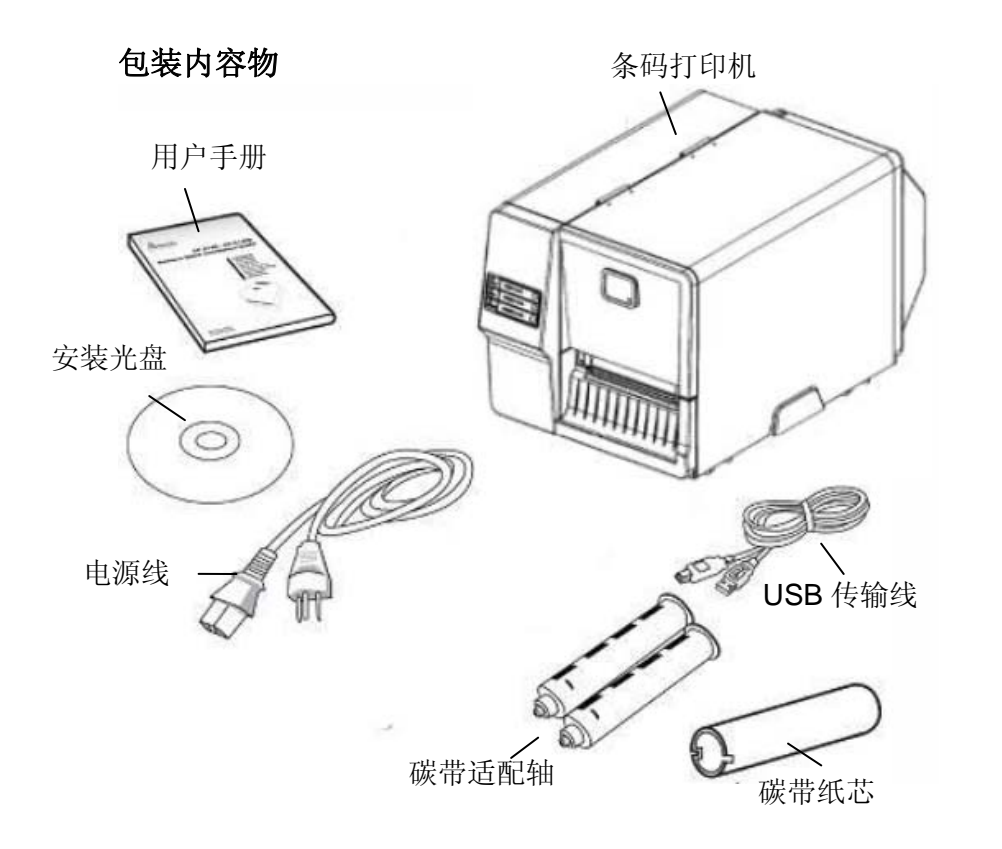

- 用户手册
- 安装光盘 (说明文件和软件)
- 电源线
- 条码打印机
- USB 传输线
- 碳带适配轴
- 碳带纸芯

# 打印机概述

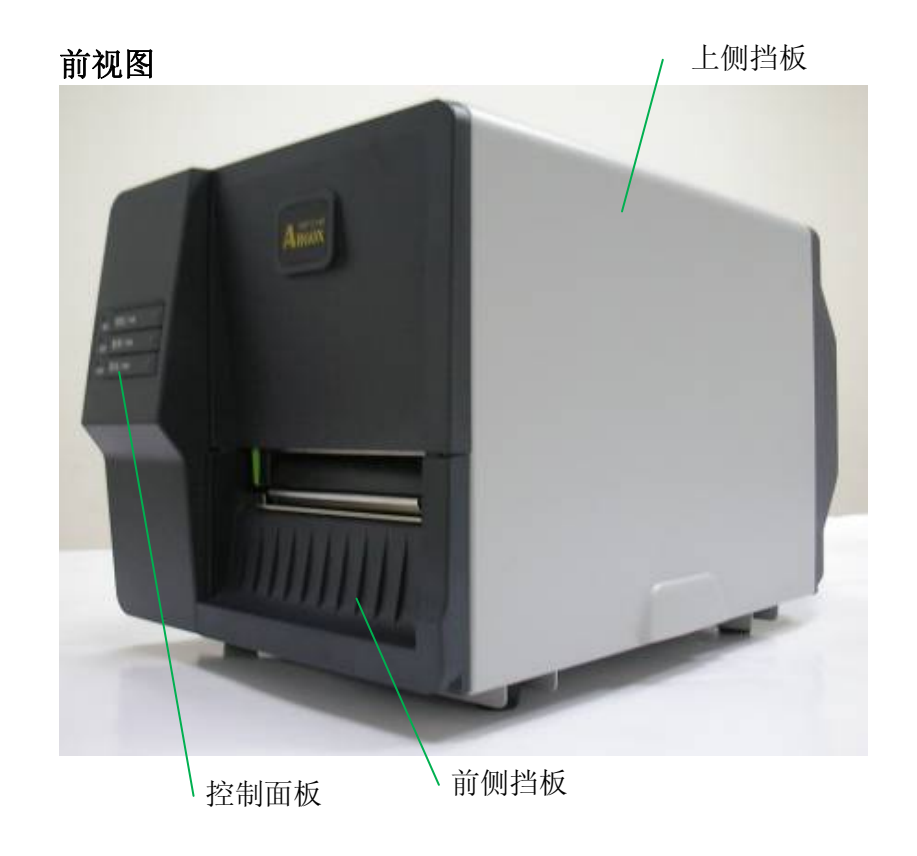

#### 打印机控制面板包含: 三个 LED 指示灯: 确认、纸张、碳带 三个按键: 进纸、暂停、取消

7 MP 系列条码打印机用户手册

后视图

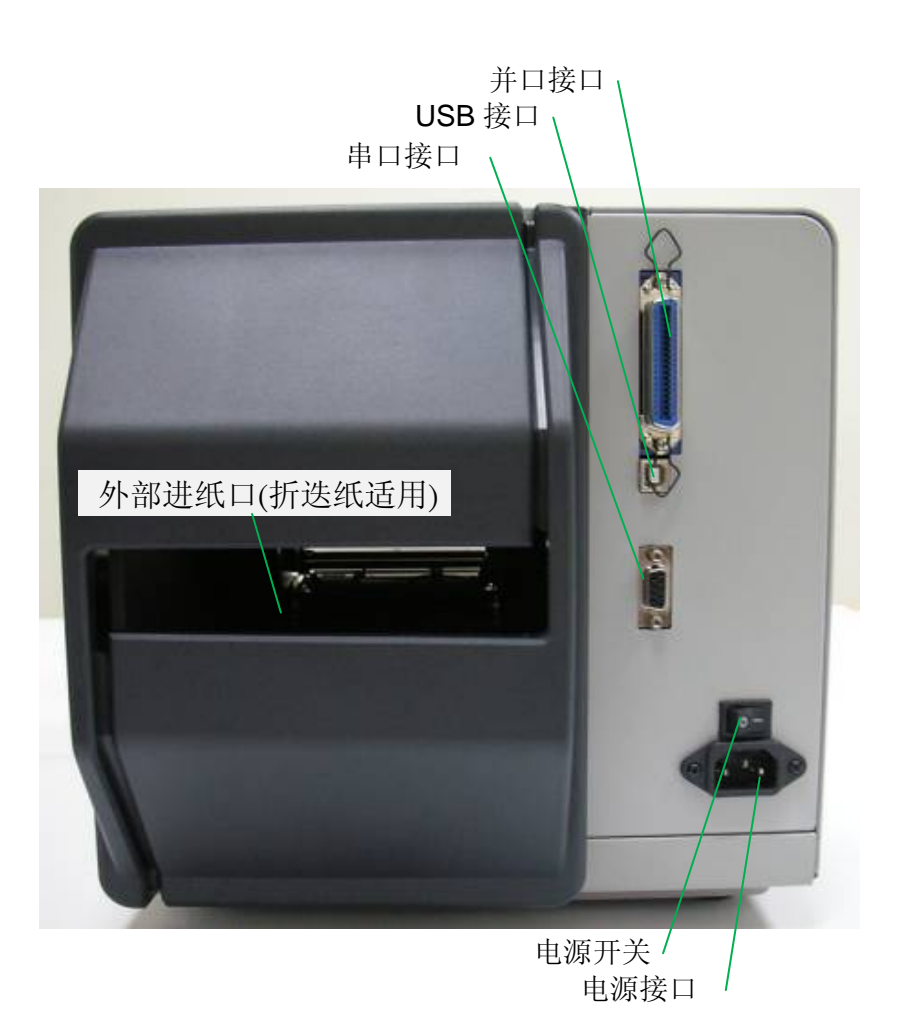

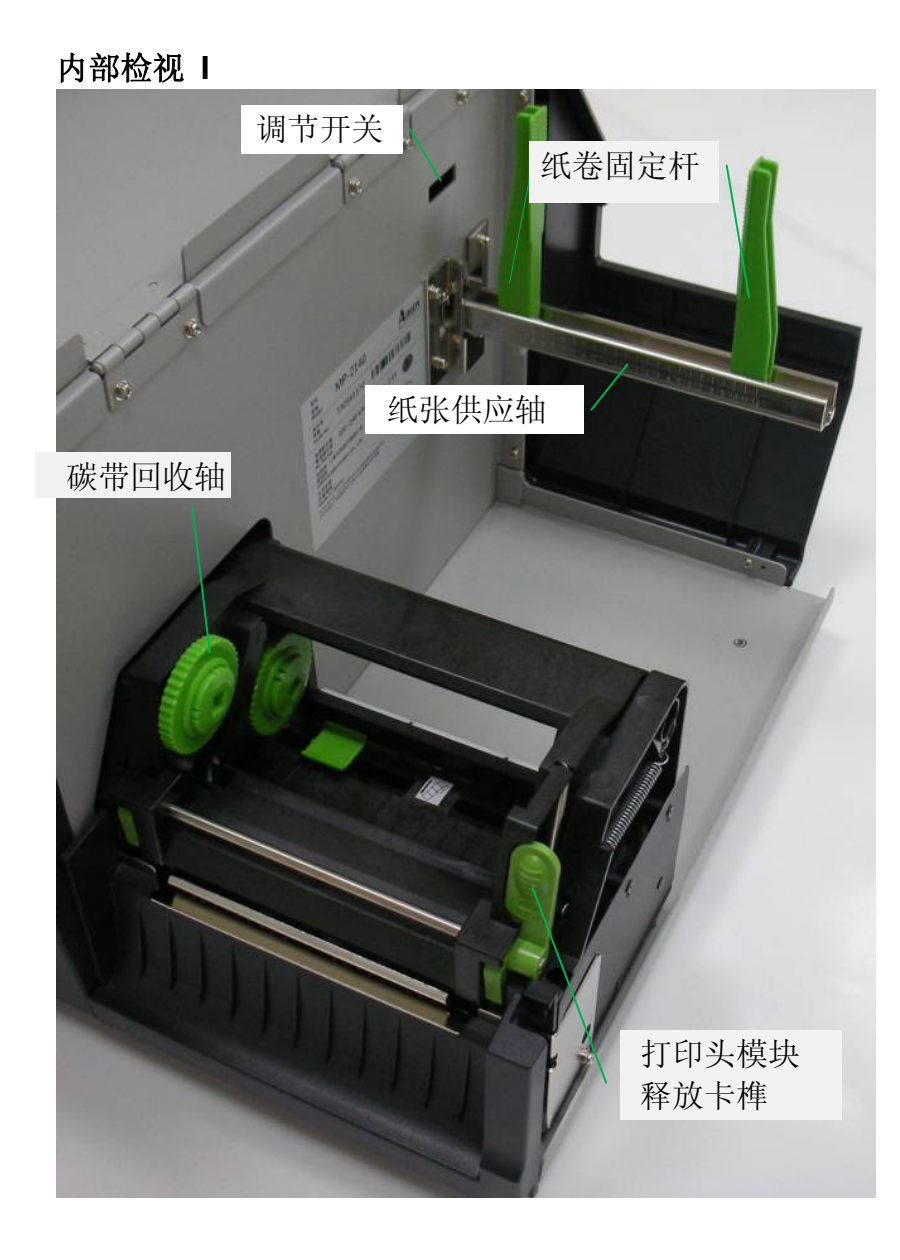

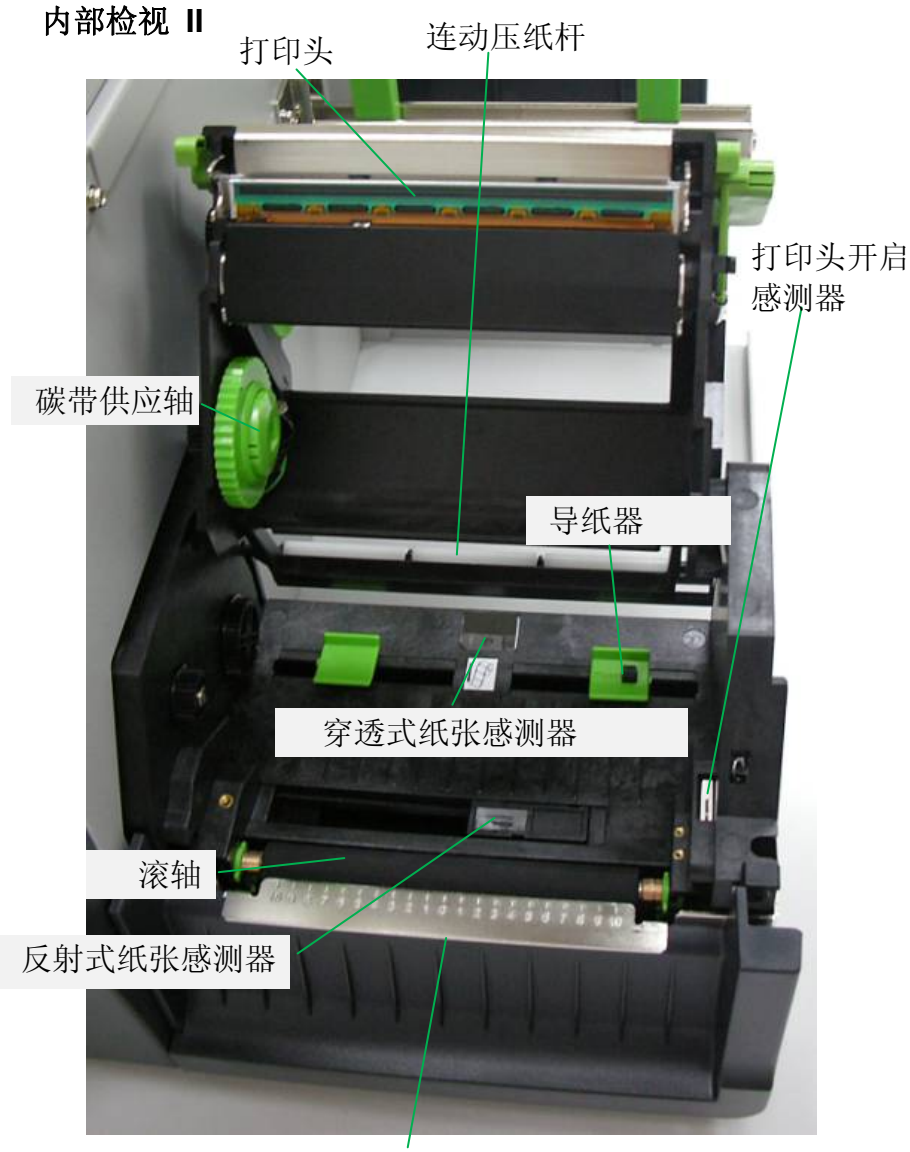

撕纸铁片/ 前挡板

# 连接电源

1. 首先将电源开关切换至「O 」的位置。

2. 将 AC 电源线插入打印机的电源接口。

3. 将电源线另一端插入正确接地的 AC 电源插座。 电源开关说明:

• 就「Ⅰ」位置: 开启电源

 $\bullet$ 就「O 」位置:关闭电源

### 注意:

*1.* 请勿在可能接触到水的地方操作打印机和电源线。

*2.* 在连接或拔出传输线之前,请先关闭电源。

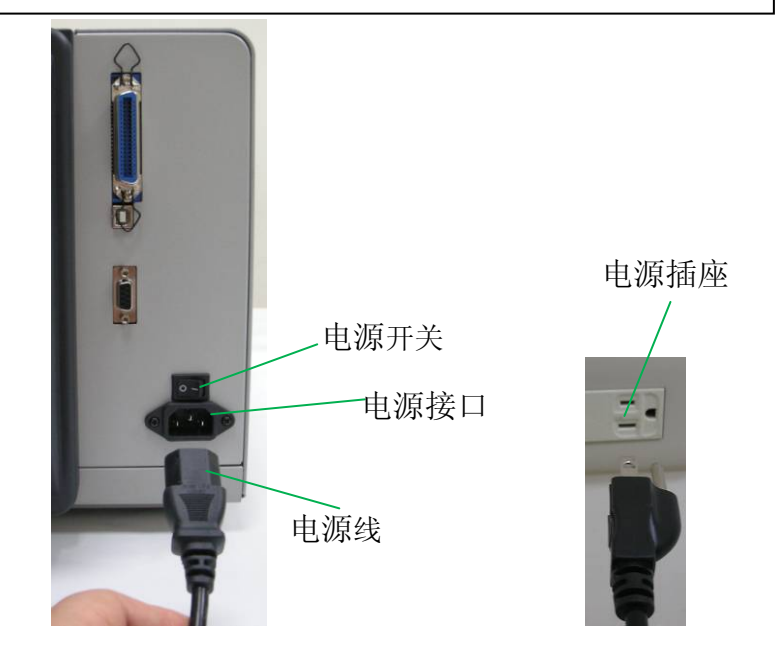

装入纸张

#### 准备纸张

朝内或朝外缠绕的纸卷装入打印机的方式都相同。 为避免纸卷 在运送、操作或存放时变脏或累积灰尘,请先撕掉多余长度的纸 张,如此可避免将残胶或脏污拖进打印头和滚轴之间。

# 装入纸卷

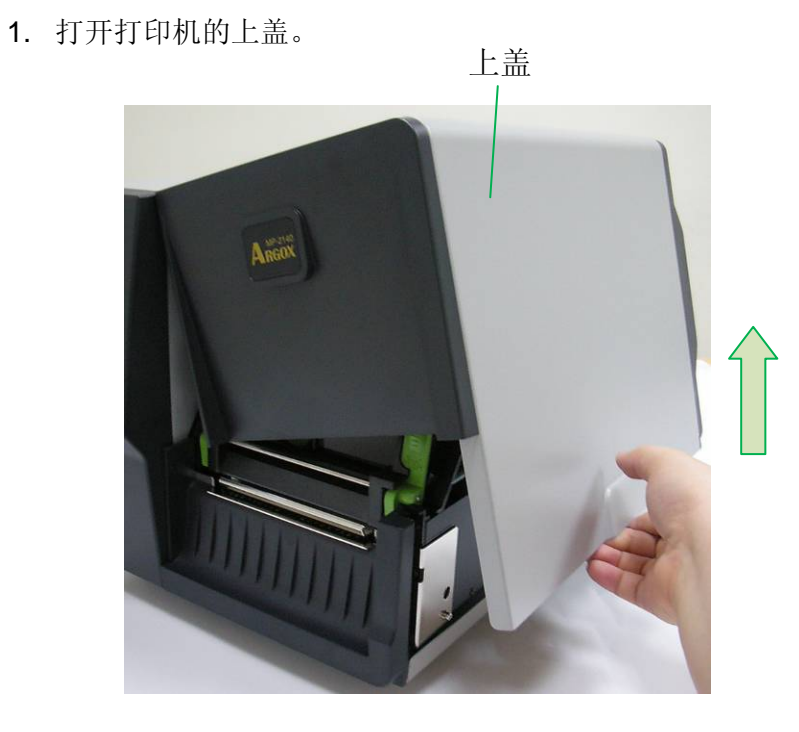

2. 先将纸卷置中对应纸张供应轴,以刻度"**0"**代表的中心点, 找到纸卷左右边缘对应的刻度。

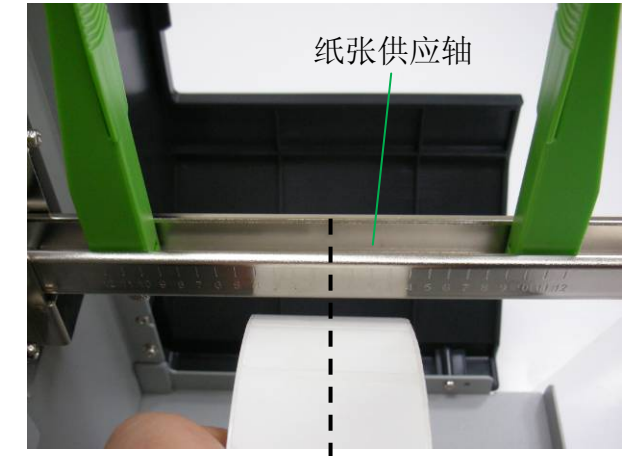

**0:** 中心点

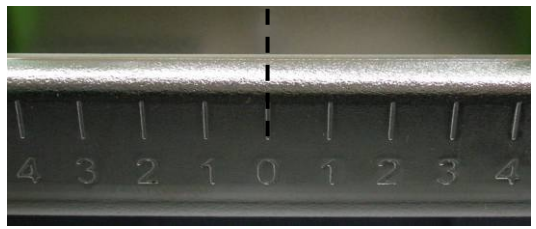

再将左侧纸卷固定杆底下的旋钮依顺时钟方向旋松,将固定 杆移到方才纸卷左边对应的刻度位置。

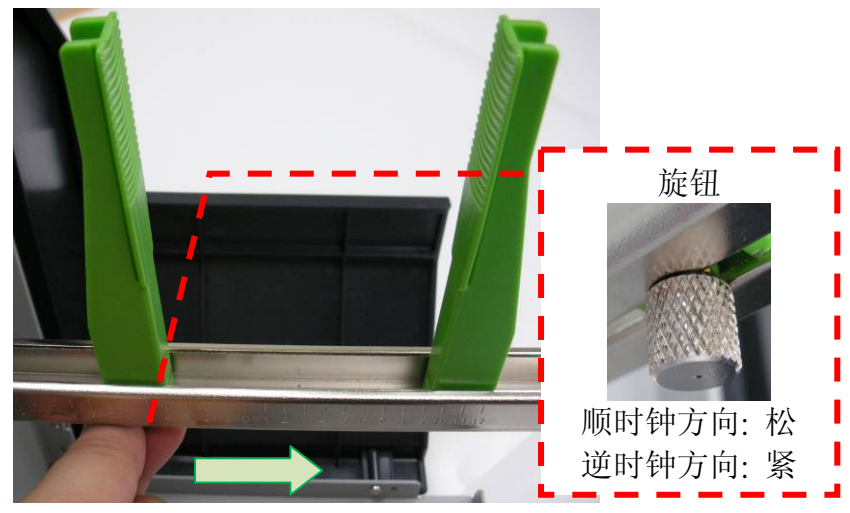

3. 将右侧的纸卷固定杆朝右下方向扳平。

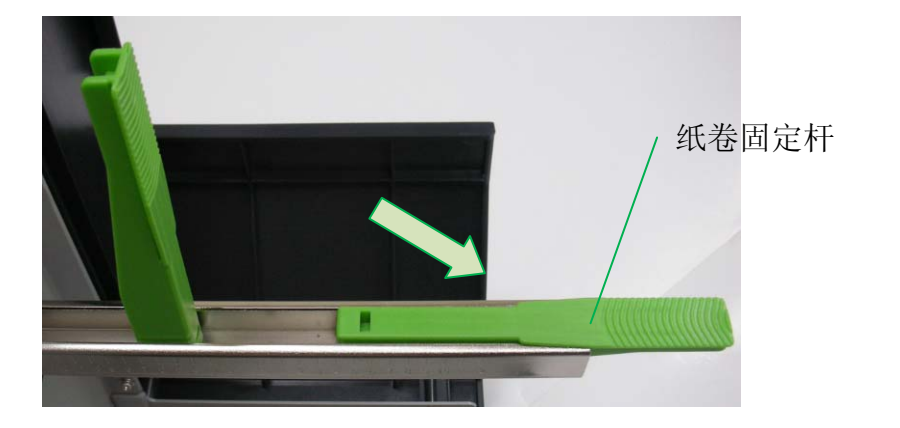

4. 纸卷放入纸张供应轴,将纸卷推到中心位置。检视纸张供应 轴上的数字与刻度,将两侧的纸卷固定杆置中对齐,以紧靠 纸卷,左侧固定杆依逆时钟方向旋紧,右侧固定杆往上扳回。

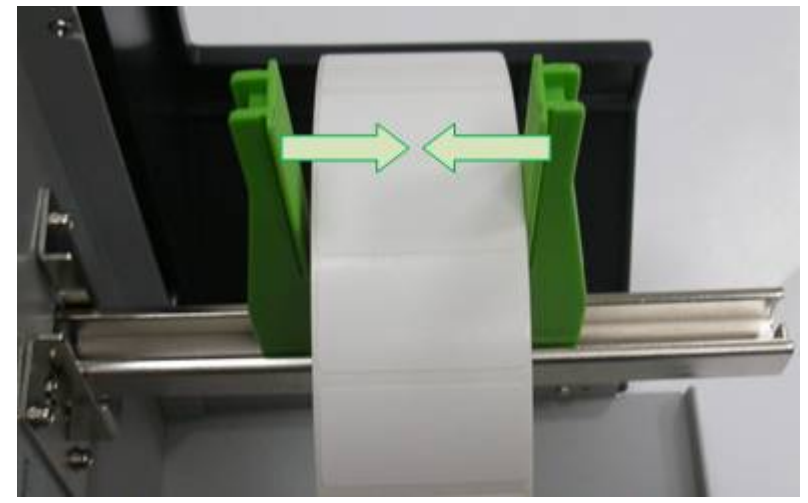

#### 5. 将释放卡榫往内压,打开打印机模块。

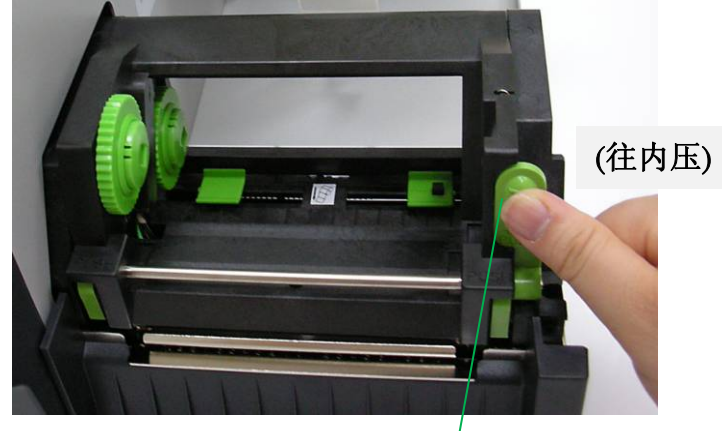

打印头模块释放卡榫

15 MP 系列条码打印机用户手册

14 MP 系列条码打印机用户手册

6. 拉出一小段纸张,让纸张可以接触到打印机的滚轴, 纸张需通过连动压纸杆下方。

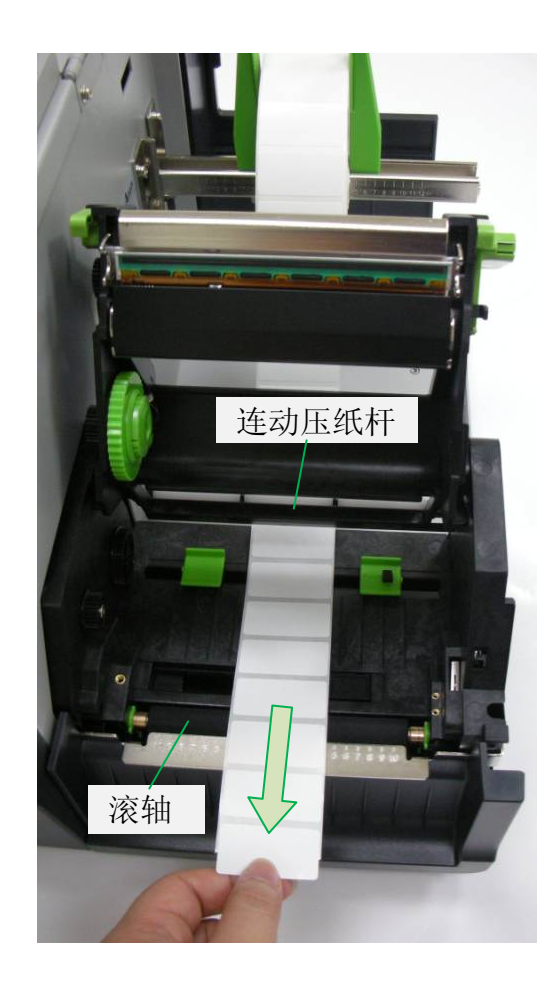

7. 按下右侧纸张器上的锁定器,调整导纸器与纸张同宽。 确定 纸张的间隙或黑标有通过纸张感测器。

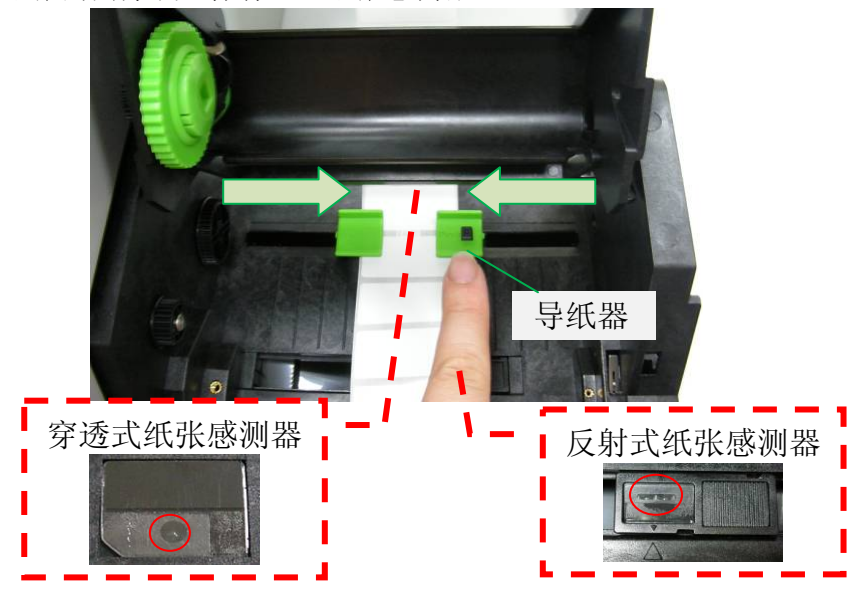

8. 关上打印机模块,然后将两侧确实往下压,直到发出喀一声。

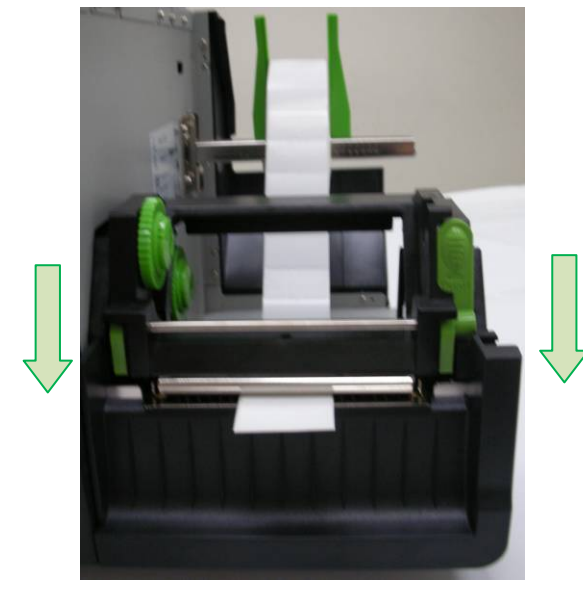

按下进纸键,将纸张送出打印机。

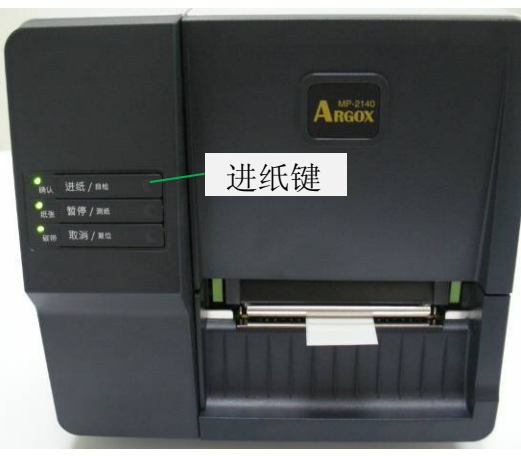

9. 对照撕纸铁片刻度确认纸张在置中位置,刻度"**0"**代表的中心 点。若要撕下纸张,请依下图中箭头的方向,将纸张边缘沿 着撕纸铁片往下撕。

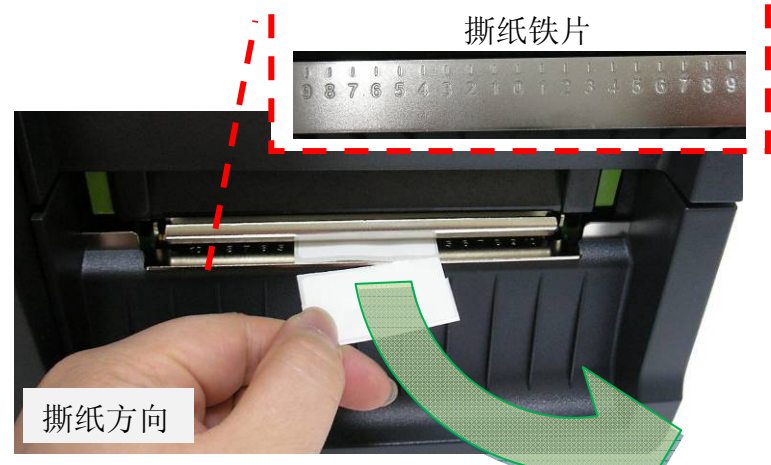

纸张感测器

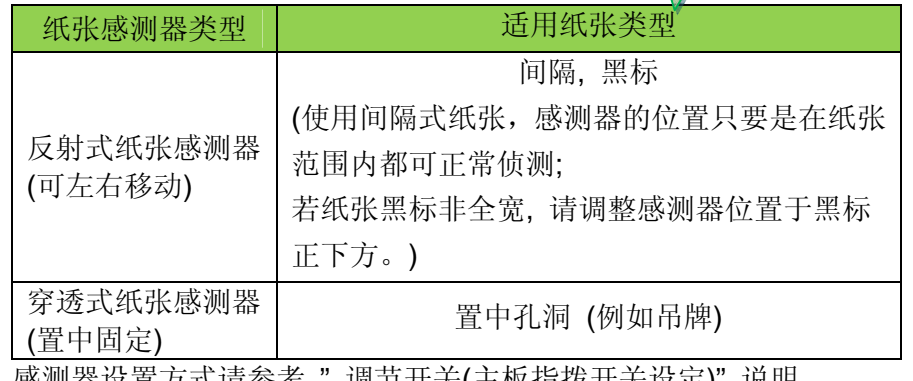

感测器设置方式请参考 " 调节开关(主板指拨开关设定)" 说明。

若是热转打印模式需装碳带,步骤请继续参考 "装入碳带" 说明。

# 装入碳带

下列步骤仅适用于热转打印模式。 热敏打印模式不需装入碳带。

#### 注意:

- -纸张和碳带种类必须相符,才能呈现最佳的打印效果。
- -务必使用比纸张更宽的碳带,以免打印头磨损。
- -若要使用热敏打印,请勿在打印机中装入碳带。

# 准备碳带

从打印机包装中找出两根碳带适配轴、碳带纸芯,然后将适配轴 从左至右装到碳带纸芯以及新的碳带卷上。

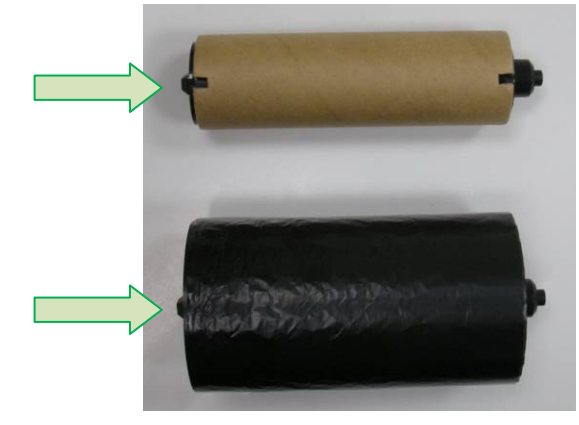

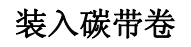

1. 打开打印机的上盖。

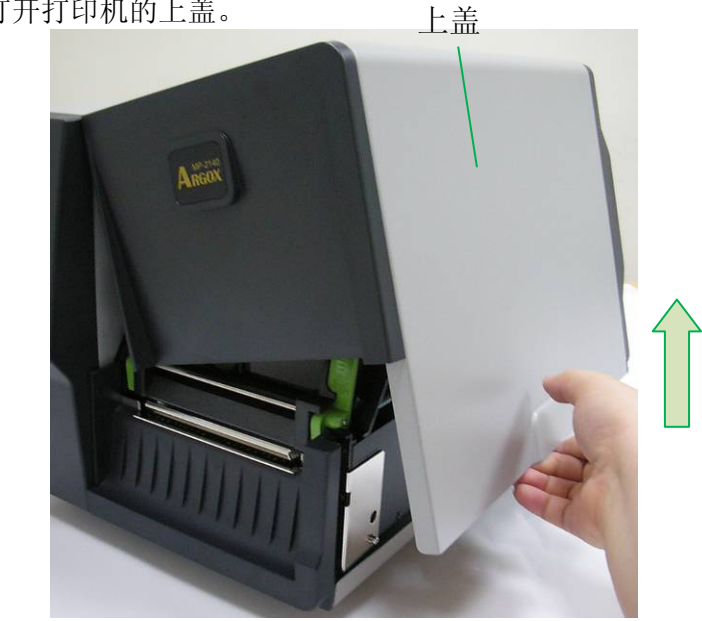

2. 将释放卡榫往内压,打开打印机模块。

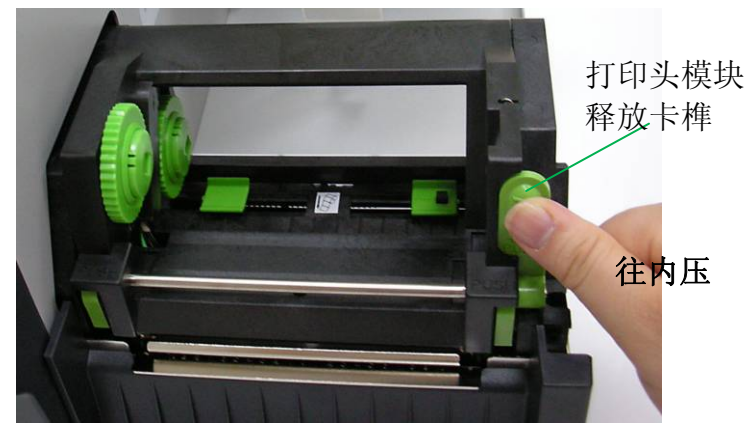

#### 3. 打开打印机模块,检查碳带供应轴。

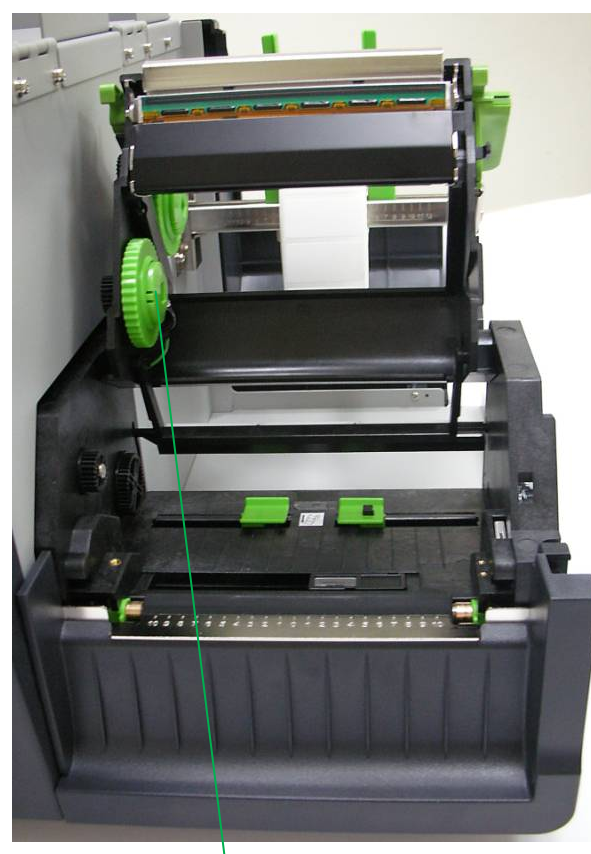

碳带供应轴

4. 拿取新的碳带卷,边转动让碳带适配轴卡榫对齐并卡入碳带 供应轴左侧, 然后再卡入右侧。

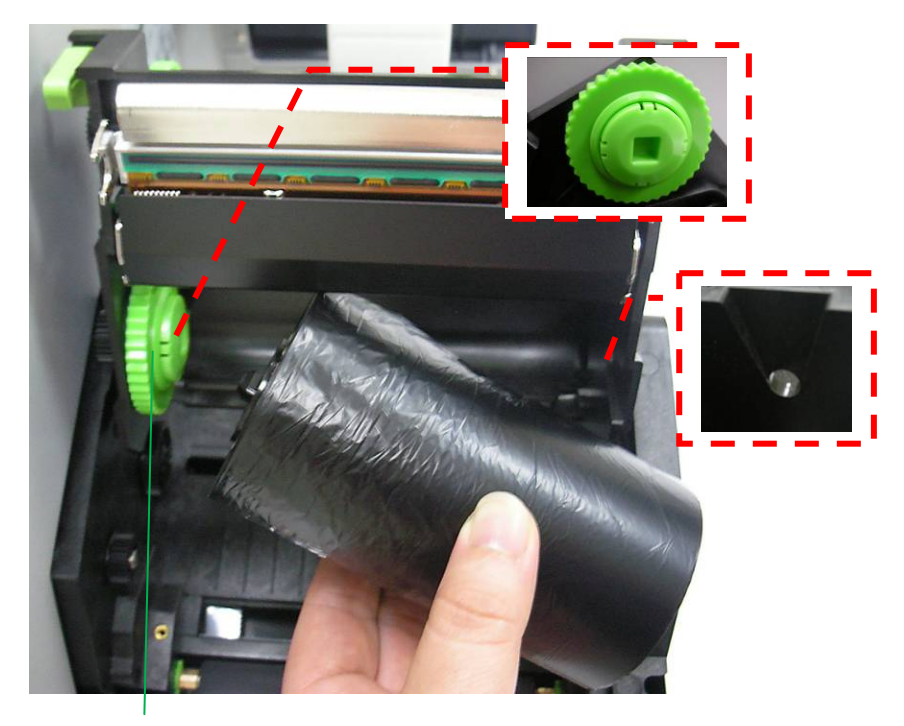

碳带供应轴

注意: 碳带供应轴可兼容接受内碳或外碳(碳带碳粉层面朝外 或朝内)。

碳带回收轴

5. 接着拿取碳带纸芯,边转动让碳带适配轴卡榫对齐并卡入碳

带回收轴左侧, 然后再卡入右侧。

6. 由碳带供应轴抽出一小段碳带,置中固定黏上回收轴的碳带 纸芯。

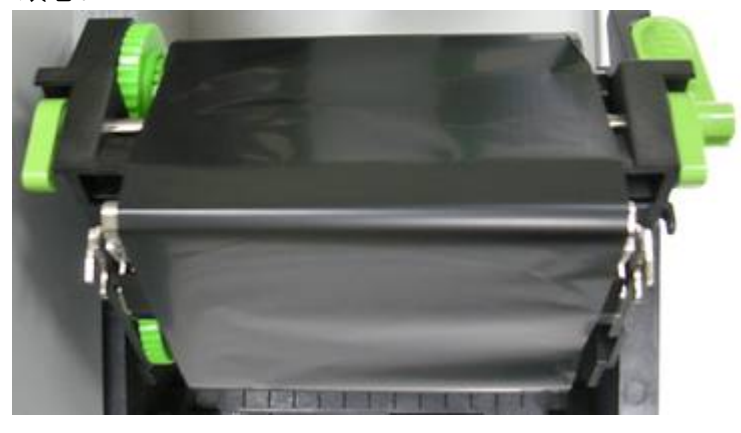

注意: 碳带回收轴仅可接受外碳(碳带碳粉层面朝外)放入。

7. 关上打印机模块,然后将两侧确实往下压卡入,直到发出喀

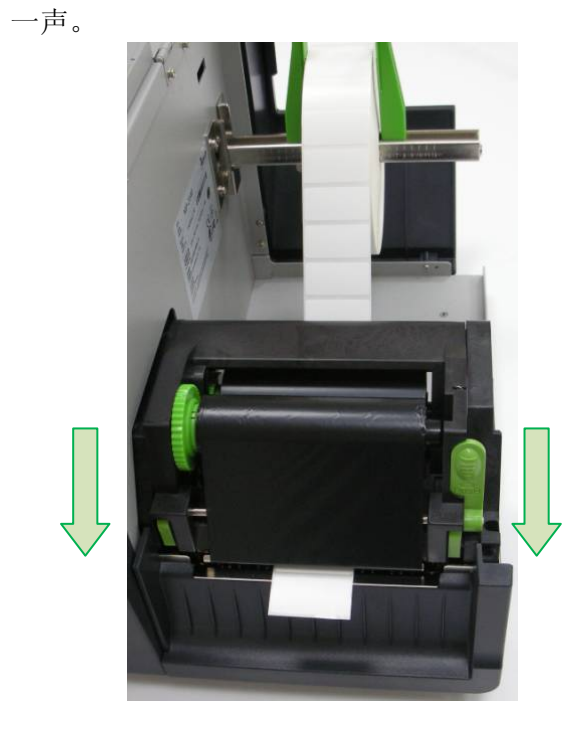

8. 转动碳带回收轴的齿轮,将碳带拉紧并拉平皱折,然后让碳

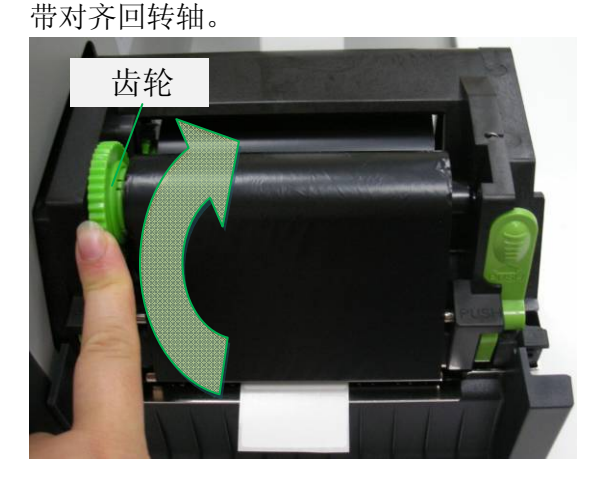

碳带与纸张安装路径:

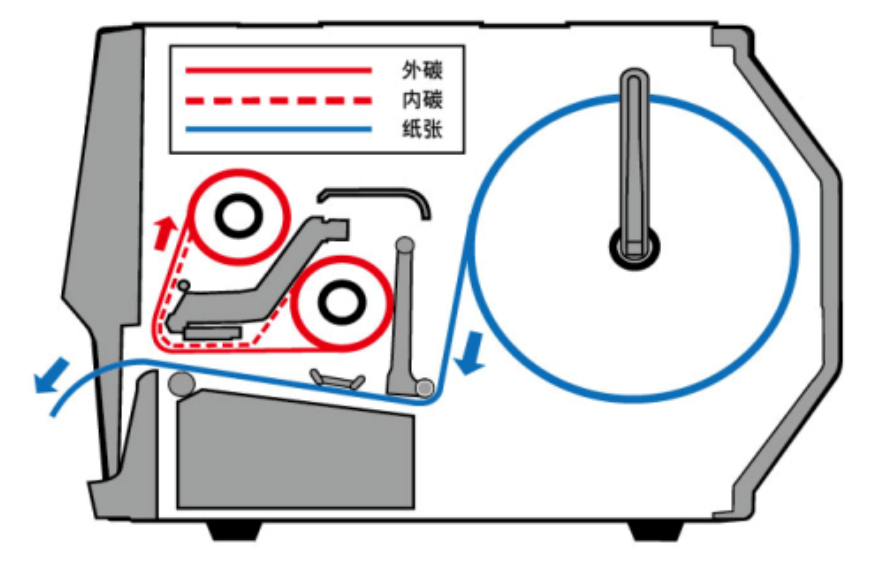

# **3.** 打印机操作

指示灯

打印机控制面板上有三个指示灯,这些指示灯可显示打印机的状 态同时帮助操作。

- 确认灯 常亮 操作正常
	- 闪烁 打印机侦测到碳带已用完、纸张已用完、 取消打印工作、打印错误 打印机已暂停 打印机正在接收主机数据
- 纸张状况灯 常亮 操作正常 闪烁 – 纸张已用完,需安装新纸卷 打印头过热 (打印机稍候会自动恢复打印)
- 碳带状况灯 常亮 启用热转模式,需安装碳带 熄灭 – 启用热敏模式,不需安装碳带 闪烁 – 碳带已用完,需安装新碳带

热转模式及热敏模式需透过软件、驱动程序或打 印机指令设定。

# 按键

共有三个按键,每个按键具备不同的重要功能。

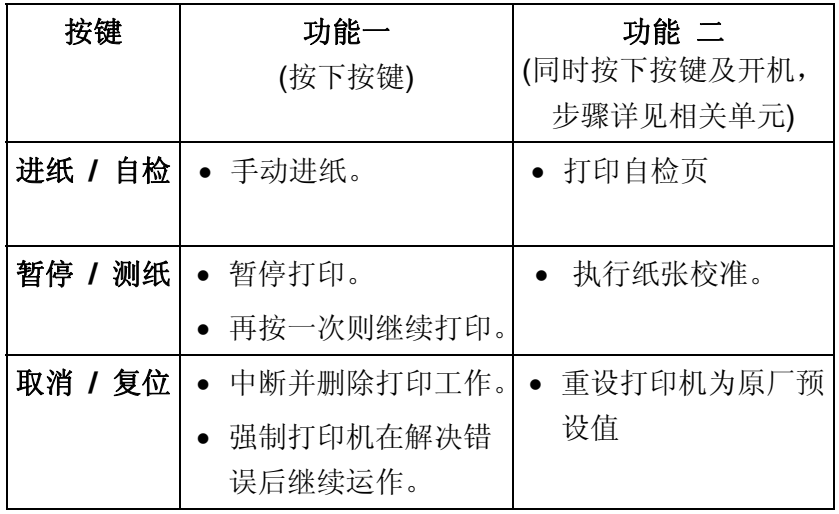

# 打印机测纸

进行打印之前,建议先执行测纸,使打印机正确侦测目前打印纸 张种类, 有助提升打印效率。

- 1. 关闭打印机电源。
- 2. 装入纸张。(若是搭配碳带的热转模式也请装入碳带)
- 3. 按住打印机暂停/测纸键,并开启打印机电源。
- 4. 待确认灯和纸张状况灯同时闪烁时,放开暂停/测纸键。 打印机会送出一小段空白标签。

6. 确认和纸张灯接着会停止闪烁并保持常亮,此时测纸已完成。

#### 重要!

1. 藉由测纸步骤,打印机会将参数储存到内存,每次变更为不同 类型或尺寸的纸张时,建议打印前先进行测纸。

2. 在开始测纸之前,必须先正确装入纸张和碳带,并将纸张感测 器移到正确的位置,详细步骤请参考相关章节。

# 打印自检页

自检页可印出打印机的内部设定,以及检查打印头的列印质量。 步骤如下:

1. 关闭打印机电源。

2. 装入纸张与碳带。

3. 按住进纸/自检键,并开启打印机电源。

4. 待确认灯开始闪烁时, 放开讲纸/自检键, 接着打印机就会印 出自检页。

5. 打印自检页后,打印机会进入倾印模式(dump mode)。若要继 续正常操作,请单击进纸/自检键,或重新开机。 当确认灯停止闪烁,并保持常亮时,打印机已恢复正常模式。

#### 注意:

如果打印机使用 Argox PPLB 打印机语言,打印机会在 印出自检页/组态标签后进入倾印模式(Dump Mode)。在倾 印模式下,所有的字符会印成左右两栏:右栏显示从系统接 收的字符,左栏则显示字符对应的十六进制值。 这些信息可 让用户或工程师对程序进行验证及除错。

#### 打印自检页**-**以**MP-2140**为例:

条码打印机韧体版本: MP2140-B01.00 051713 00 内存标准容量:8 兆字节 内存可用容量:5554 千字节 闪存类型与容量:内置8兆字节 闪存可用容量:6143 千字节 字符集设定: 8 位数据:代码页 437 打印方式:热转印 纸张感测器设定: 反射式(标准强度) 无纸校正参数模式 反射:35B3 穿透2:3E18 已下载字型数量:0 已下载字型: 无 裁切次数:0 已打印总长度:20米 马达类型:5 欧姆 串口参数:9600, 8, N, 1P 检查码:00000000 打印速度:每秒3寸 打印热度:8 纸张类型:间距纸 打印宽度:800 纸张长度:80 回拉功能关闭 裁刀功能关闭 剩纸器功能关闭 裁切/剥纸器位置调整:0 打印原点座标(X,Y)=(0.0) 水平打印位置调整:0000 测纸校准模式:模式1  $M(0, 0, 0, 0)$  $s(0, 0)$ U0.3.0.0.38848.51328.13  $5, 5, 2, 2, 5, 5, 5, 5, 5, 2,$ 调节开关: 开可  $*$  0000  $S W2$  1 2 3 4 5 This is internal font 1, 8123456789 ABCabcXva This is internal font 2. 0123456789 ABCabcXyz This is internal font 3. 0123456789 ABCabcXyz This is internal font 4. 0123456789 ABCXYZ ΙS **INTERNAL** THIS **FONT** 

#### 调节开关(主板指拨开关设定)

自检页显示的调节开关设定,就是主板上的指拨开关设定, 分别 可往上调或往下调, 以下说明各开关功能:

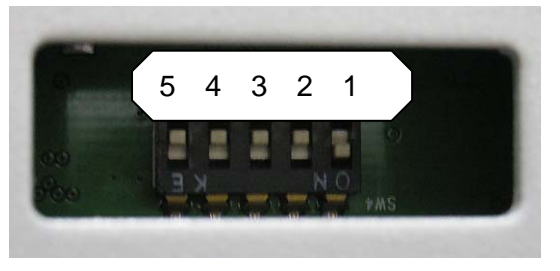

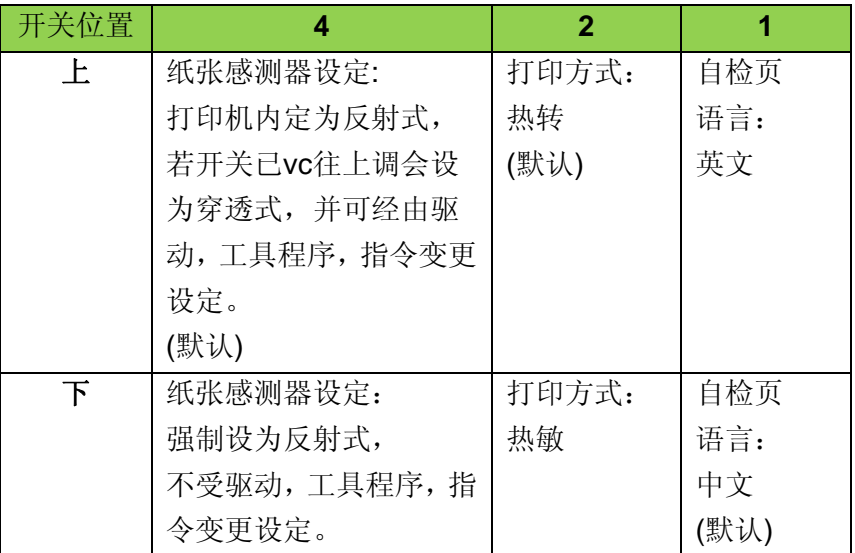

#### 开 重设为原厂默认值

请依照下列步骤将打印机重设为原厂默认值:

- 1. 关闭打印机电源。
- 2. 按住取消/复位键,并开启打印机电源。
- 3. 当确认灯开始闪烁时,放开取消/复位键。
- 4. 接着确认灯会停止闪烁,并保持常亮。 此时以下的打印机参数已重设为原厂默认值: 纸张参数,打印热度,打印速度,字符集(语言), 其它参数因指令集而异。

打印机已接收到但还未完成的打印作业会被清除。

#### 注意:

- 1. 重设打印机前请注意,此操作会使打印机參數重设回原 厂默认值。若可能的话,请在重设前打印自检页以 作为打印机的设定记錄。
- 2. 打印机的原厂默认值储存在打印机的闪存内;即使中断 打印机电源,这些设定仍会保留,不会被清除。
- 3. 已打印的标签张数不会被重设。
- 4. 在重设之后必须再次执行纸张校准。

# **4.** 通讯

#### 接口和需求

立象科技MP打印机系列提供9针电子工业协会(EIA)标准的 RS-232接口、USB接口、并口。不同的接口选项适合不同的用途。

#### 注意:

- 2. 必须先将电源供应器的电源接头插入打印机背面的电源 接口,然后才能连接数据传输线。
- 3. 本打印机在使用完整屏蔽的六英尺长数据传输线时,符合 FCC条例第15篇对A级数位设备之限制。使用超过长度的 传输线或未屏蔽的传输线可能会让放射量超出A级设备之 限制。

#### **USB** 接口需求

本通用串行总线(USB)接口,可兼容于现有的计算机硬件。USB 具备「随插即用」设计, 让安装更方便。而且多台打印机还可共 享同一个 USB 连接埠/集线器。

#### 串口**(RS-232)**接口需求

要求的传输线一端必须为 9 针 D 型公接头,以插入打印机背面 对应的串口接口。串口传输线的另一端则连接到计算机主机上 的串口接口。

注意: 如需技术及针脚定义信息,请参阅本手册中的技术参 考及接口规格。

#### 并口**(Parallel)**接口需求

要求的传输线(建议使用IEEE 1284兼容产品)一端必须为标准<sup>36</sup> 针脚并列接头,以插入打印机背面的并口使用。并口传输线的另 一端则连接到计算机主机上的并口接口。如需针脚定义信息,请 参阅技术参考信息及接口规格。

#### 连接需求

数据传输线必须使用完整屏蔽,并装设金属制或经过金属处理的接 头外壳。需使用屏蔽的传输线和接头,以避免发射及接收到电子噪 声。

若要减少传输线接收到的电子噪声:

- 1. 尽量使用较短的数据传输线(建议使用6英尺或1.83公尺)。
- 2. 请勿将数据传输线与电源线缠绕在一起。
- 3. 请勿将传输线与电源线导管绑在一起。

#### 注意:

- 1. 并口可提供比串口更快的通讯速度。
- 9. 打印机会自动侦测使用并口或串口,不需要设定开关或传送 指令。

# 打印机通讯

随附的打印机驱动程序可在Windows XP/ Vista/ Win 7/ Win 8 平台下的所有应用程序中使用,并支持32位/ 64位操作系统。安 装此驱动程序后,便可执行任何常见的Windows软件应用程序, 包括Argox Bartender UL标签编辑软件或MS Word等,并使用本 打印机印出。

以下的安装步骤是以MP-2140为例。与以下驱动安装步骤相关的 说明是以Windows XP为范例; 其它作业平台上与以下安装步骤 大致相同。驱动程序可由产品内附的光盘点选开始安装; 也可在 立象科技网站进行下载。

# 安装随插即用驱动程序 **(**仅适用于**USB)**

#### 注意:

法作有效的处理。)

我们衷心建议您,在安装Seagull驱动程序以及升级时,使用 Seagull的驱动程序精灵 (Seagull Driver Wizard)进行安装, 而不是用微软的添加打印机向导。 (虽然"添加打印机向导"是由微软所设计,但易于在升级现有驱 动程序时,不正确地执行一些程序工作。同时,若有任何 Windows程序正在使用打印机驱动程序,新增打印机向导无

- 1. 先将打印机关机。先把电源线接到电源插座上,然后将电源 线的另一端接到打印机的电源接口。再将USB线连接到打印 机与计算机主机。
- 2. 将打印机开机。如果打印机支持随插即用功能,并且已经由 USB线成功地连接计算机,当打印机开机时,计算机的添加 打印机向导会自动侦测打印机并显示对话窗以进行驱动程序 的安装。点选「取消」,请勿使用添加打印机向导来安装驱 动程序。
- 3. 准备好打印机包装随附的说明文件与软件光盘,放入计算机 的光驱。光盘会执行并显示以下窗口,点选"Go":

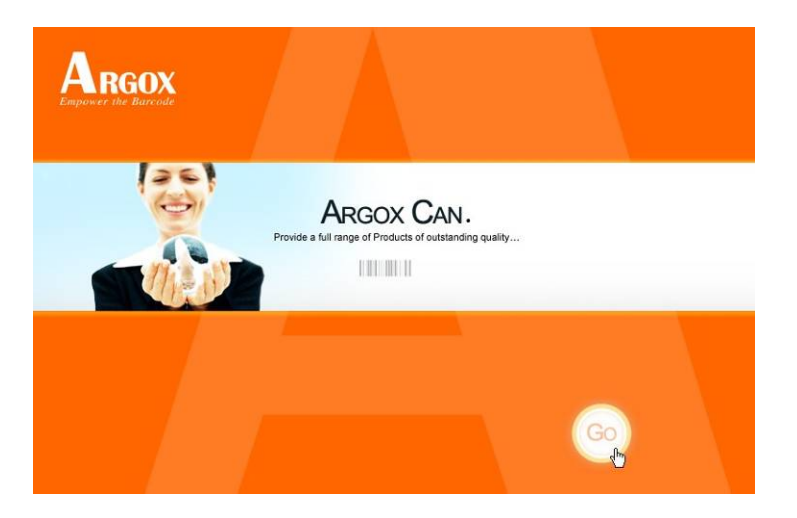

4. 选择条码打印机系列产品,点选驱动下载中的Seagull Driver 版本然后开始安装:

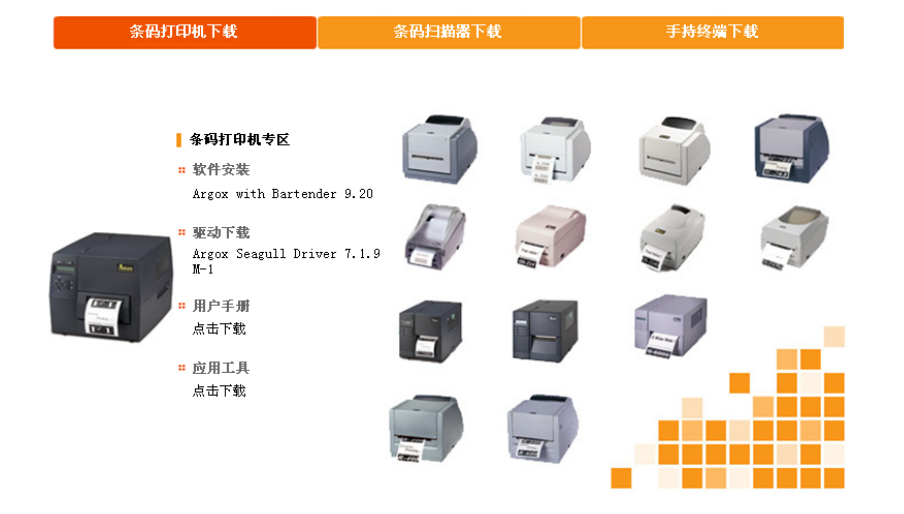

除了透过光盘安装,另一个安装方式是到计算机上的Seagull 资料夹,执行Seagull的驱动程序精灵(DriverWizard)进行安装。 5. 在Seagull驱动程序精灵提示窗口上,选取第一项「安装随插

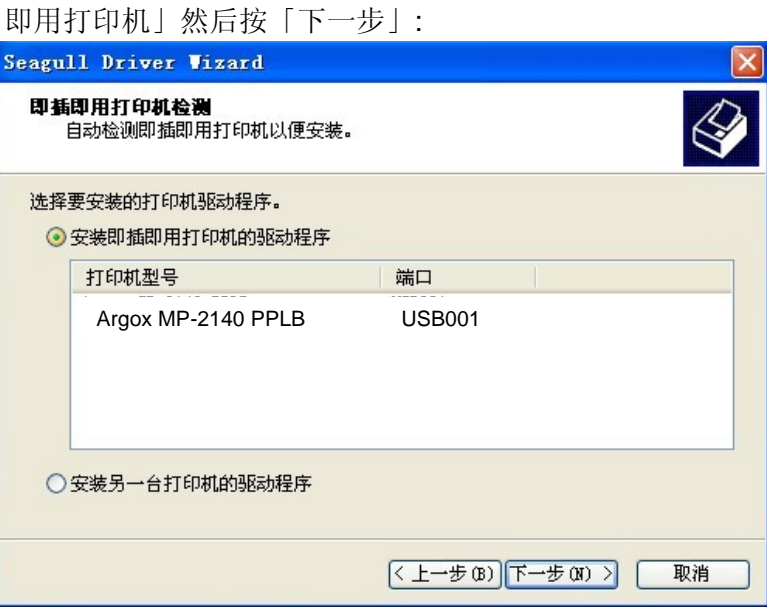

6. 输入打印机名称 (例如:Argox CP-2140 PPLB),接着选取 Argox X-1000VL PPLB 「不要共享这个打印机」,然后单击「下一步」。

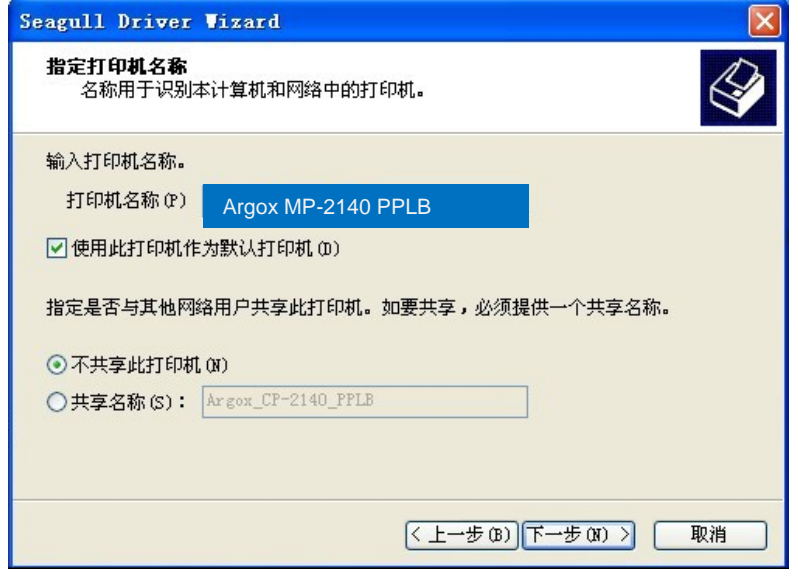

7. 检查显示画面上所有的数据,假如数据都正确,请单击「结束」。

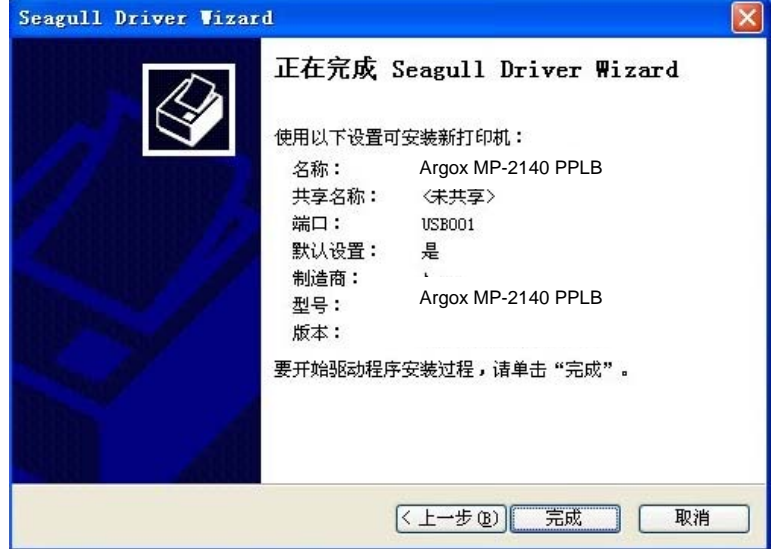

7. 将相关档案都复制到系统后,单击「结束」。

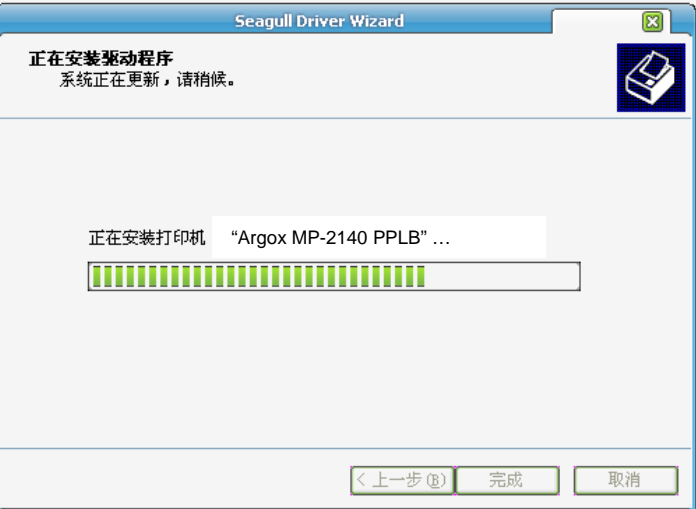

8. 完成驱动程序安装后,单击「关闭」。驱动程序已安装完成。

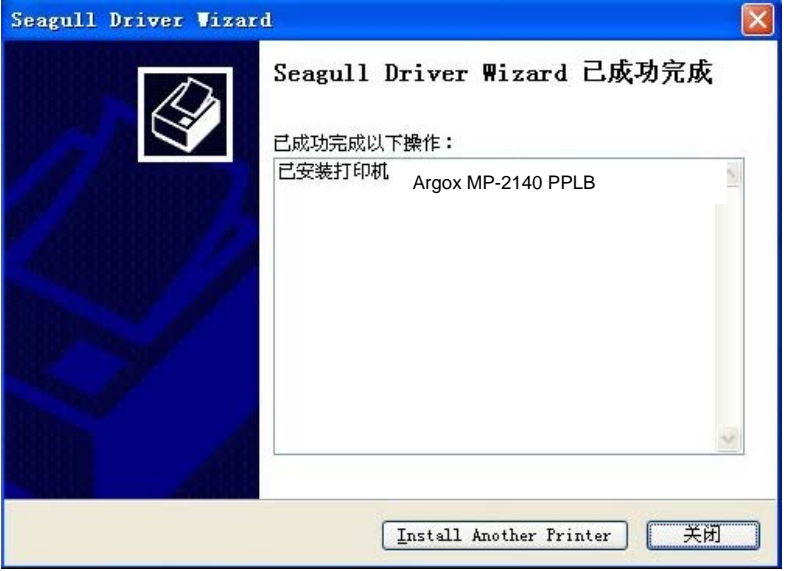

### 安装打印机驱动程序 **(**适用于**USB**以外的其它接口**)**

- 1. 先将打印机关机。先把电源线接到电源插座上,然后将电源 线的另一端接到打印机的电源接口。再将并口数据线、串口 数据线或以太网络线连接到打印机与计算机主机的对应接 口。
- 2. 准备好打印机包装随附的说明文件与软件光盘,放入计算机 的光驱。光盘会执行并显示以下窗口,点选"Go":

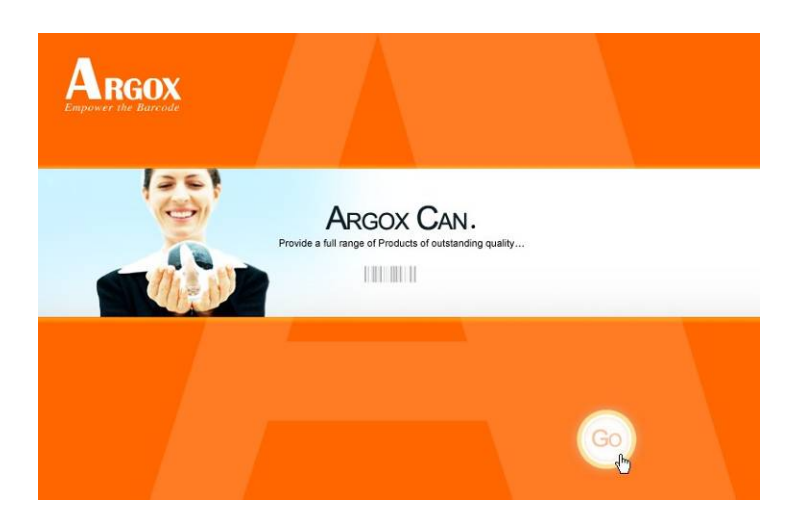

3. 选择条码打印机系列产品,点选驱动下载中的Seagull Driver 版本然后开始安装:

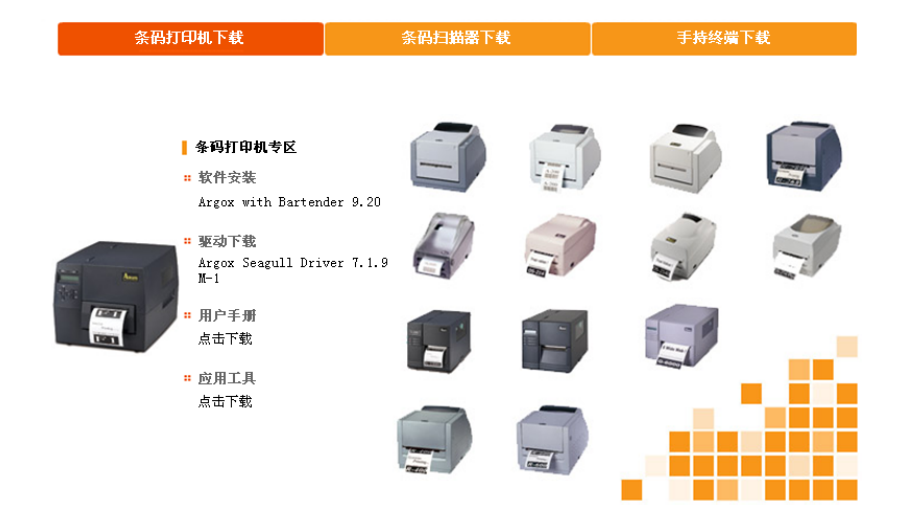

除了透过光盘安装,另一个安装方式是到计算机上的Seagull 资料夹,执行Seagull的驱动程序精灵(DriverWizard)进行安装。 4. Windows Printer Driver提示时,选取「我接受」并单击「下

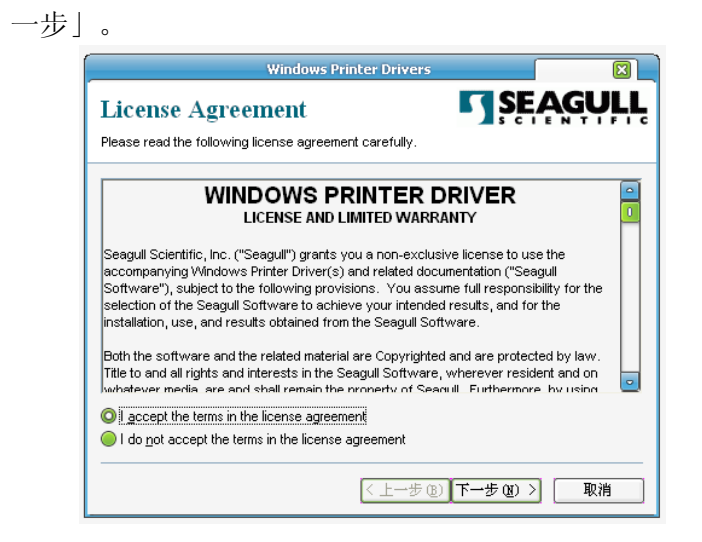

5. 指定 Seagull 驱动程序的安装目录 (例如: C:\Seagull), 然 后单击「下一步」。

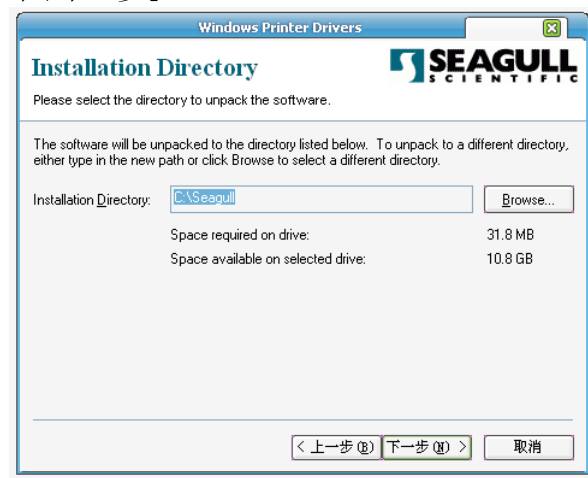

#### 6. 单击「完成」。

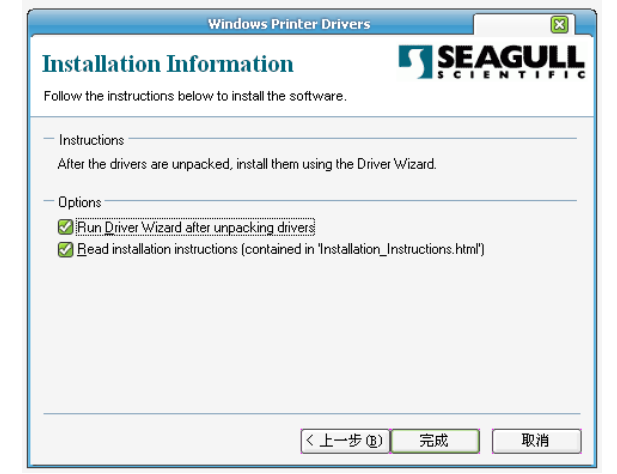

7. 选取「安装打印机驱动程序」,然后单击「下一步」。

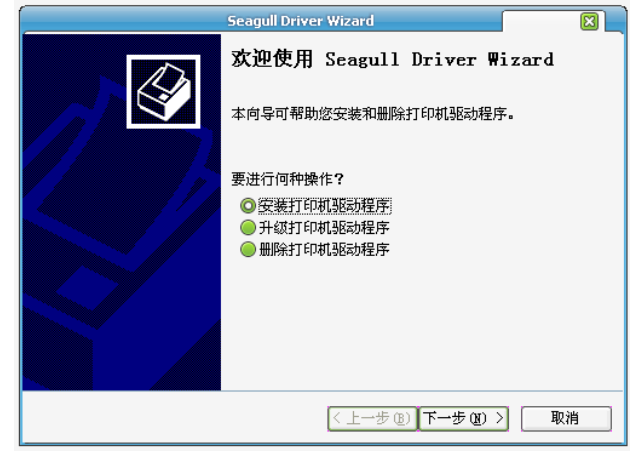

#### 8. 选取打印机机型和语言 - 以下范例以 CP-2140 PPLB 为主:

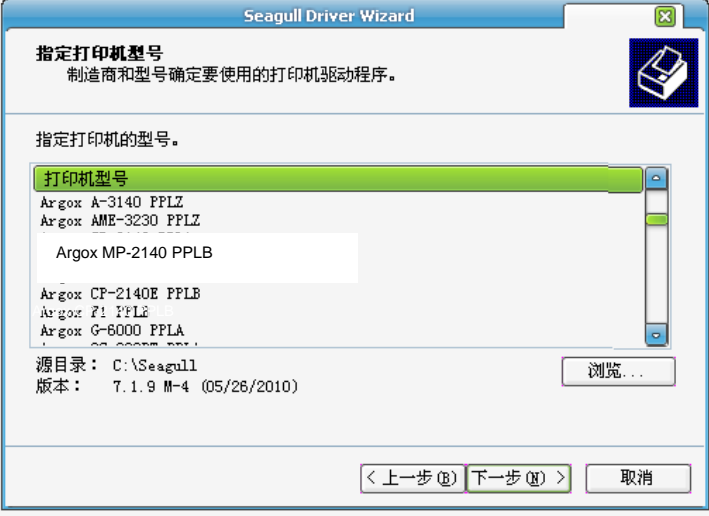

#### 9. 选取打印机的连接端口,然后单击「下一步」。

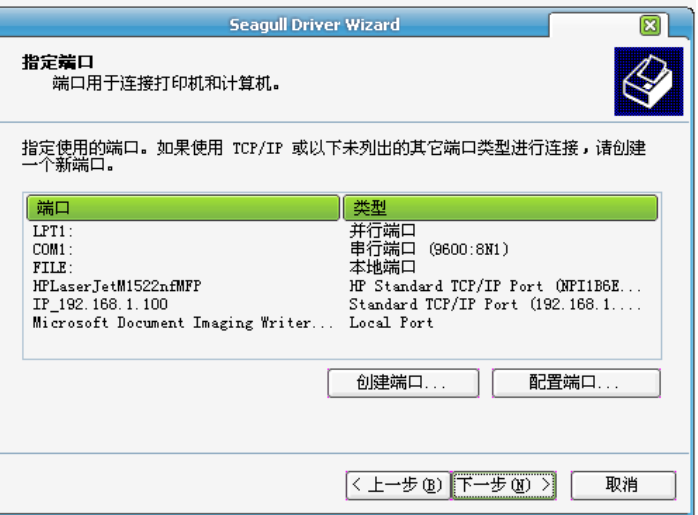

7. 输入打印机名称 (例如: Argox MP-2140 PPLB), 接着选取 「不要共享这个打印机」,然后单击「下一步」。

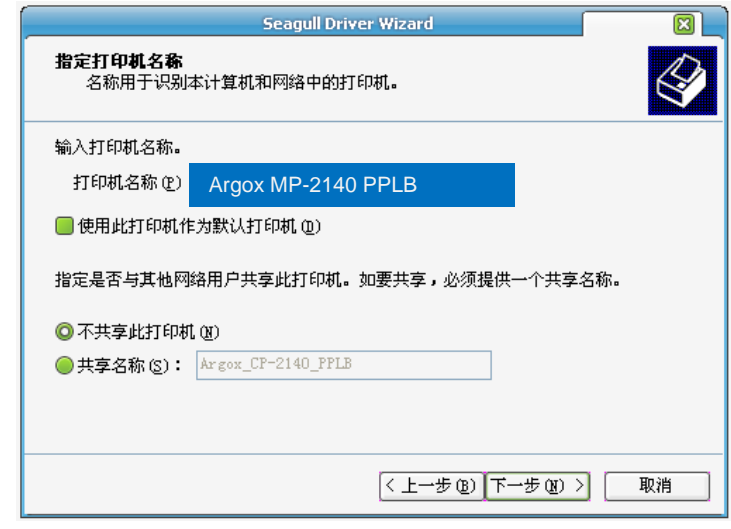

11. 检查显示画面上所有的数据,假如数据都正确,请单击「结 束」。

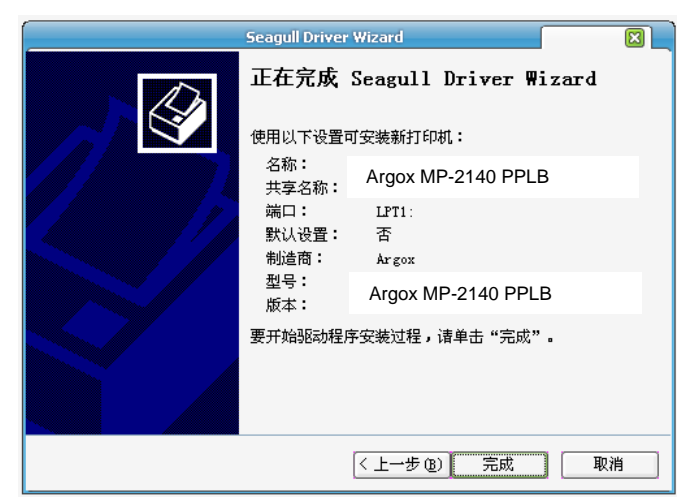

5. 将相关档案都复制到系统后,单击「结束」。

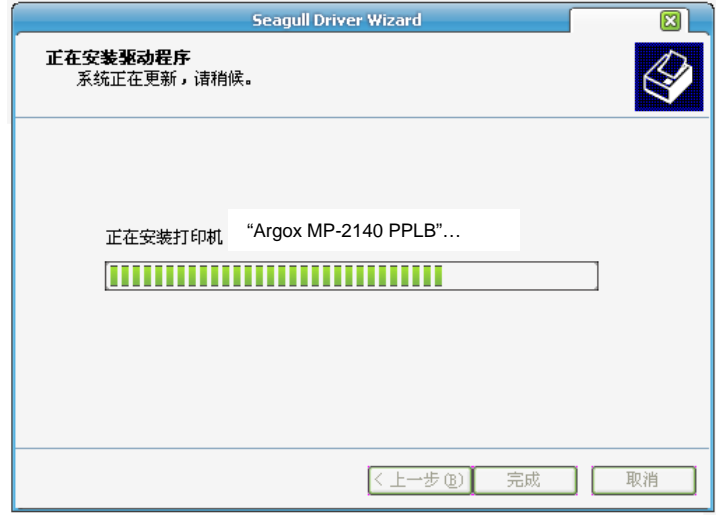

6. 完成驱动程序安装后,单击「关闭」。驱动程序已安装完成。

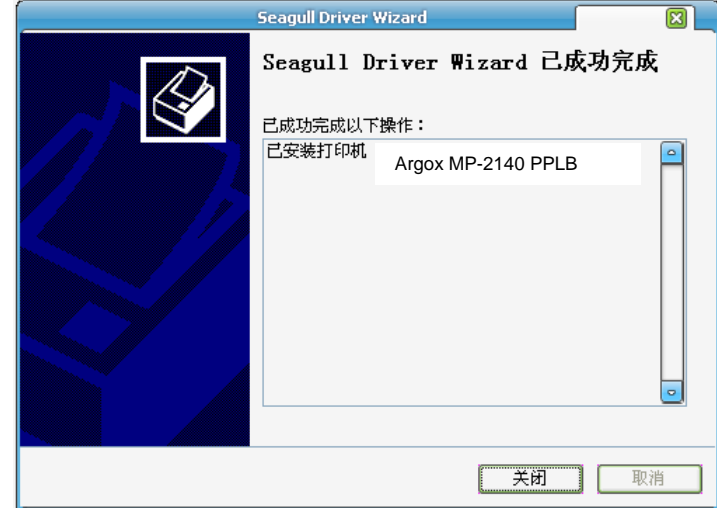

# **5.** 故障排除与日常维护

#### *LED*诊断

一般来说,当打印机无法正常运作时,「确认」LED灯会持续闪 烁,而打印程序以及计算机和打印机之间的通讯也会停止。 若LED灯闪烁表示发生问题,此时请检查LED灯,然后参阅下列 解决方式:

#### 纸张问题

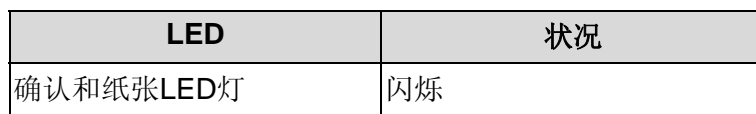

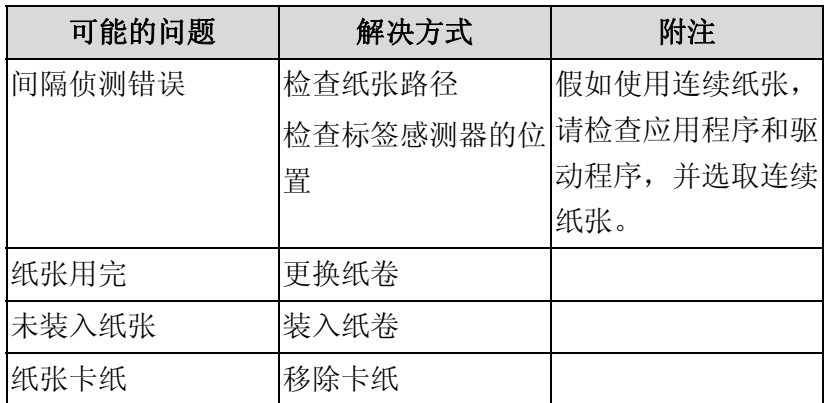

注意: 如果问题持续存在, 请执行纸张校准。

#### 碳带问题

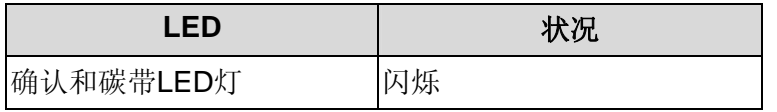

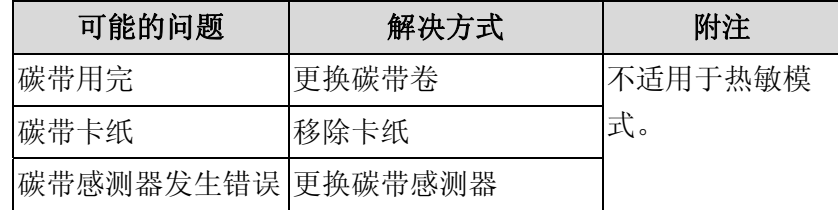

注意: 如果要使用热敏模式,请利用Windows驱动程序或指令来 设定。也可透过调节开关,请参考"调节开关(主板指拨开 关设定)"说明。

# 其它问题

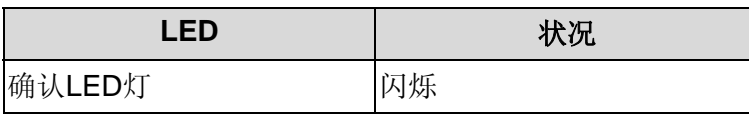

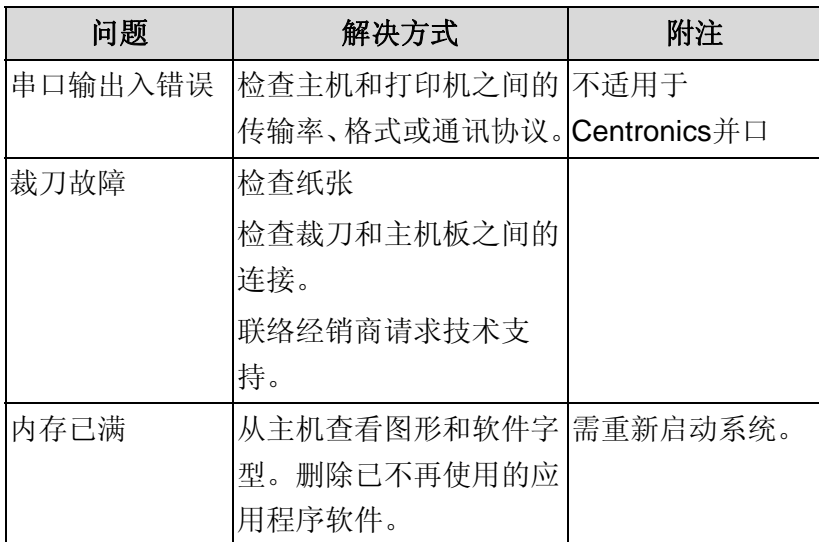

注意: 问题解决之后, 按下取消键即可继续打印。

# 常见问题

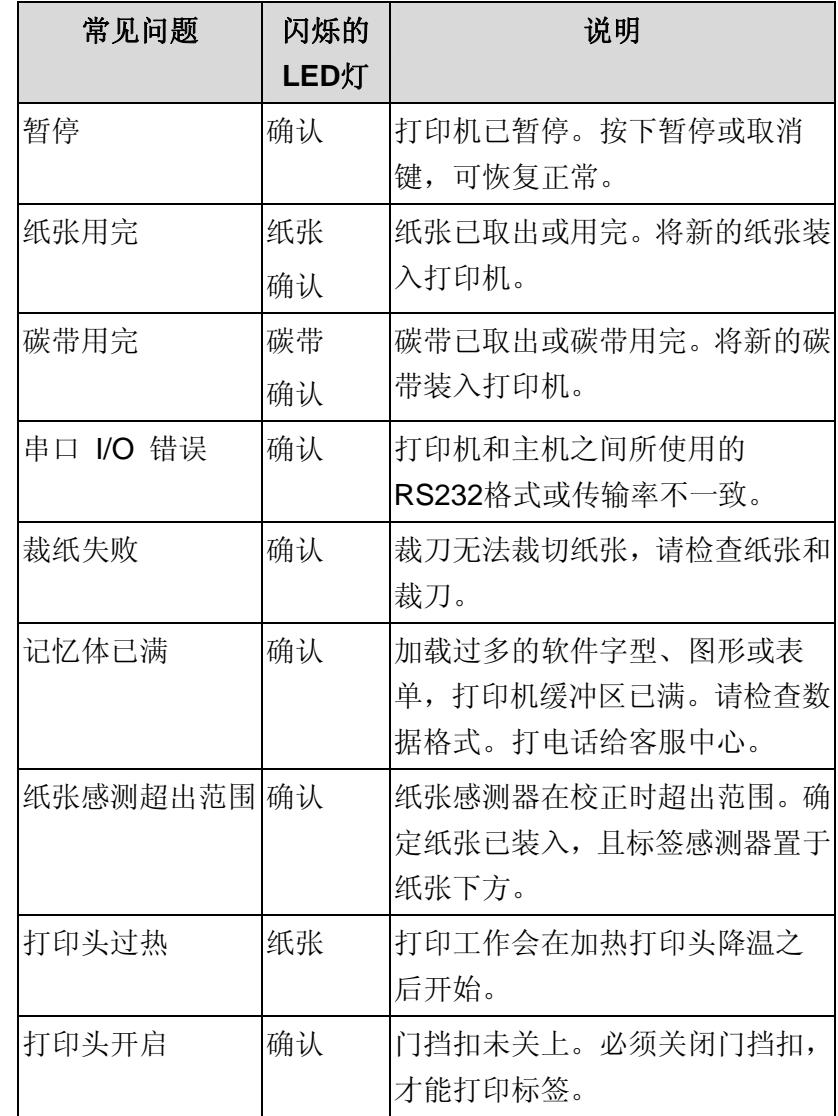

# 传输问题

计算机显示「打印机逾时」

- 1. 检查通讯传输线 (并口或串口) 是否牢牢连接到计算机上 的并口端口或串口端口,而且另一端是否牢牢连接到打印 机上的接头。
- 2. 检查打印机电源是否开启。

如果能够传送数据,但打印机却无法印出。请确认使用中的打印 机驱动程序,并检查Windows系统专用的Seagull驱动程序和标签 打印机是否正确选取。

# 恢复程序

问题修正之后,只要按下取消键或重新启动打印机即可继续。请 确定LED未闪烁,并记得重新传送档案。

# 打印机维护

印出垂直条纹,通常表示打印头脏污或故障(请参阅下列范例)。 请清洁打印头。如果问题持续存在,请更换打印头。

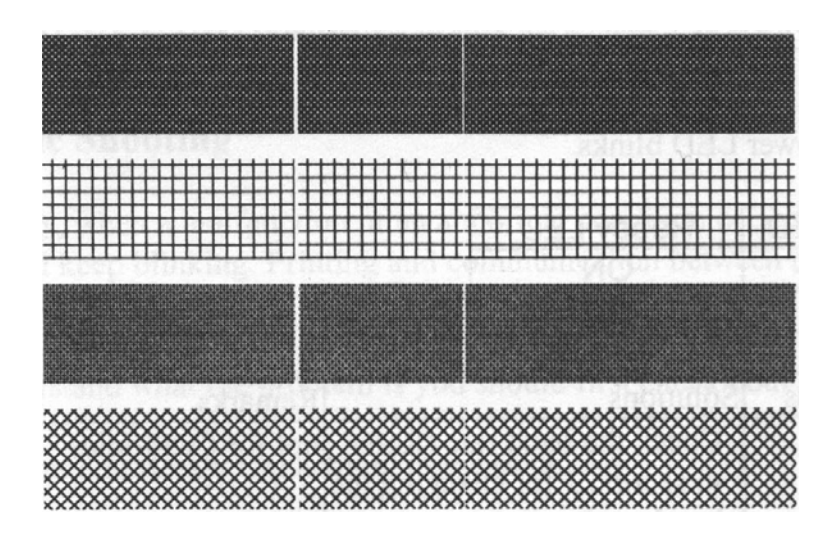

如果碳带卷转动不稳定,请检查标签路径,并确认打印头卡榫是 否紧密关闭。

打印质量不佳:

- 碳带可能不合规定。
- 纸张可能不合规定。
- 调整浓度 (加热温度)。
- 降低打印速度。
- 请参阅后续章节,并清洁相关的零件。

# 清洁打印头

若要让打印头保持在最佳状态并维持其效率,同时为了延长使用 时间,必须定期进行清洁。

#### 注意:

- 务必先关闭打印机电源,然后再开始清洁。
- - 若经过长时间打印,打印头温度可能很高,请待冷却后 再进行维护以免误触而烫伤。为防止打印头损坏并造成 人身伤害,请勿直接触摸打印头,仅可使用清洁材料进 行维护。
- 不论在任何情况下,只要打印头的序号遭到抹除、篡改、 损伤或无法辨识时,保固即失效。清潔時請留意。

#### 请依照下列步骤清洁打印头

- 1. 关闭打印机电源。
- 2. 打开上盖,露出打印头模块。
- 3. 取出碳带。
- 4. 使用稍微沾湿酒精的棉花棒擦拭打印头。
- 5. 每次清洁后,检查棉花棒上是否有任何黑色的痕迹或残 胶。
- 6. 必要时重复此步骤,直到棉花棒在擦拭过打印头后仍能保 持干净。

#### 清洁周期

强烈建议您定期清洁打印头,或至少在每次更换标签纸卷时(在热 敏打印模式下)清洁一次,或每次更换碳带后(在热转打印模式下) 都应该清洁打印头,并应根据实际的使用量和状况提高清洁频

率,如打印机是在严苛的应用及环境中操作,或当您发现打印品 质明显下降时,请经常清洁打印头。

清洁材料

打印头的加热组件表面极为脆弱。

为避免造成任何可能的损伤,请使用软布/棉花棒沾上「乙醇」或 「异丙醇」来清洁打印头表面。 强烈建议在清洁时戴上手套。 请勿用空手或任何硬物直接接触打印头表面。 请勿让打印头接触到水或唾液,以免加热加热组件锈蚀。

#### 清洁方向

清洁打印头时,请永远朝着同一方向来清洁打印头的「加热线」, 例如只能由左到右或由右到左;并请轻轻擦拭,无过度用力。请 勿前后来回擦拭,以免清洁棉布上的灰尘、赃污或碳带碎屑又再 次粘附在打印头上。

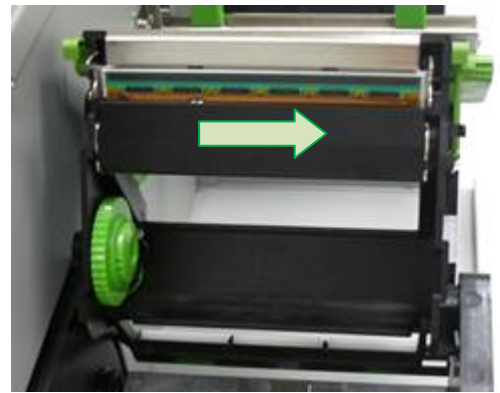

#### 清洁滚轴 使用稍微沾湿酒精的棉花棒清洁滚轴,清除任何黏附的残胶。

注意: 如果滚轴接触到灰尘或残胶等任何外来物体,请即刻清洁 滚轴。

#### 清洁纸张供应轴

使用稍微沾湿中性清洁剂的棉花棒清洁纸卷供应端。每次印 完纸卷后,都应该清洁纸卷供应端,以免跑入灰尘。

**7.** 产品规格  $.$  向几 七 元 七 ケ

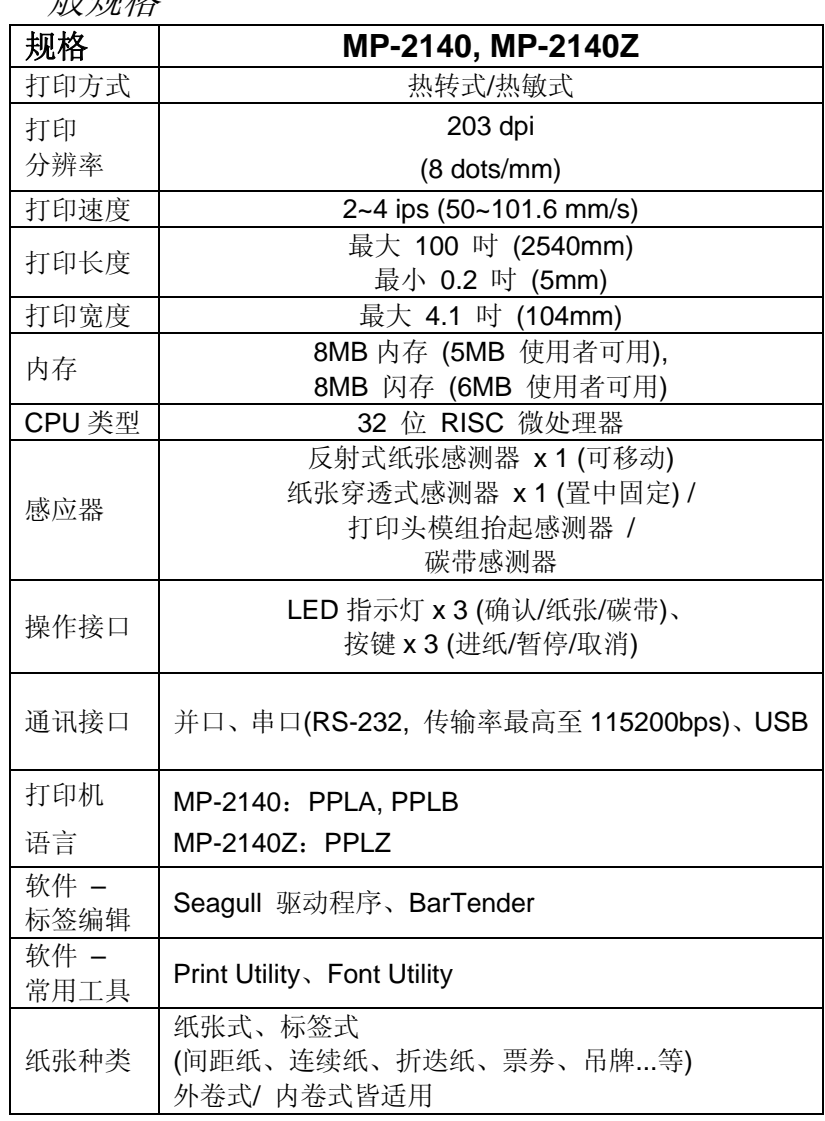

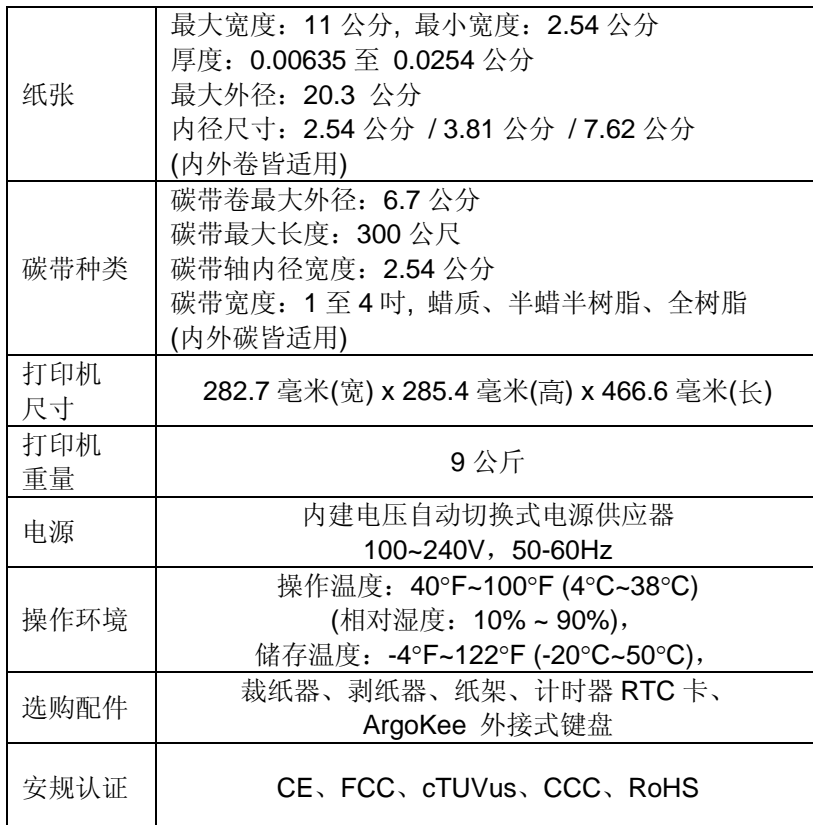

字型、条码和图形规格

字型、条码和图形规格视打印机指令集(Emulation)而定。指令集 PPLA、PPLB和PPLZ也就是打印机程序语言(Printer Programming Language, PPL), 计算机需透过此语言与打印机 通讯。

#### 打印机程序语言:**PPLA**

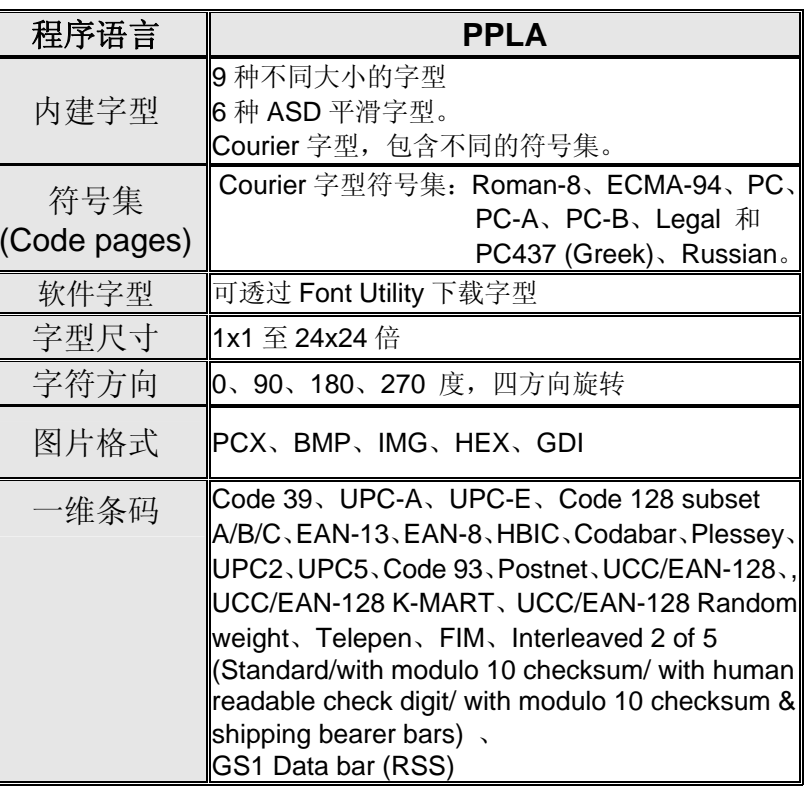

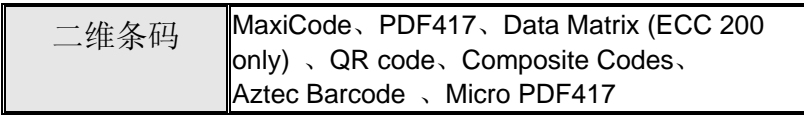

# 打印机程序语言:**PPLB**

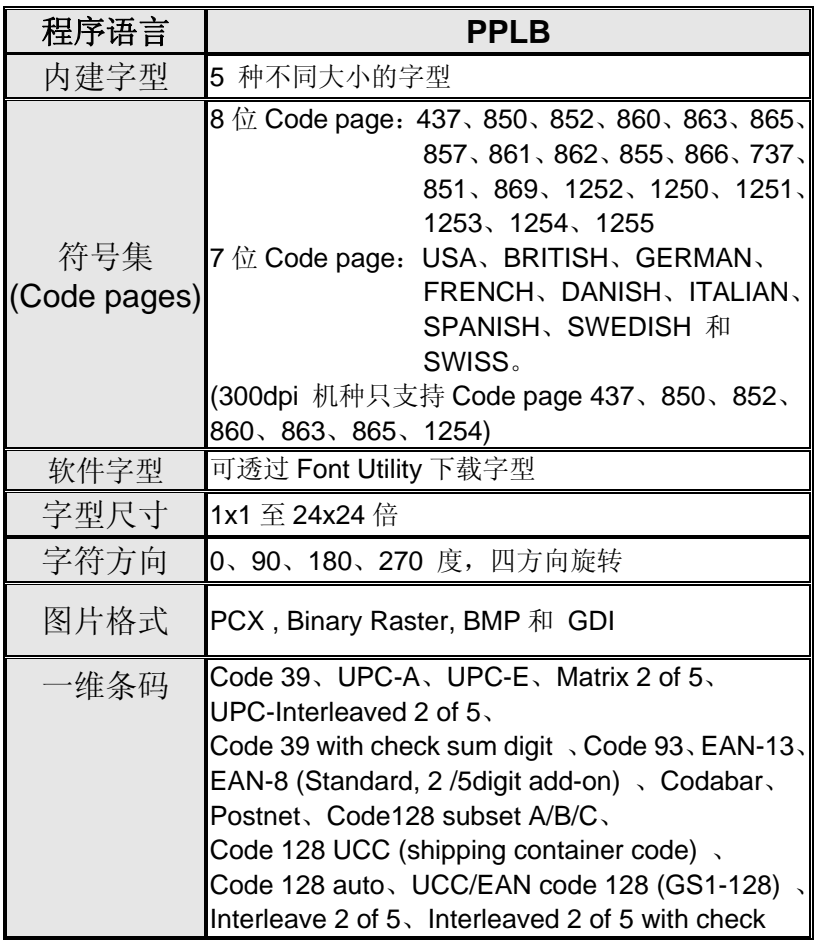

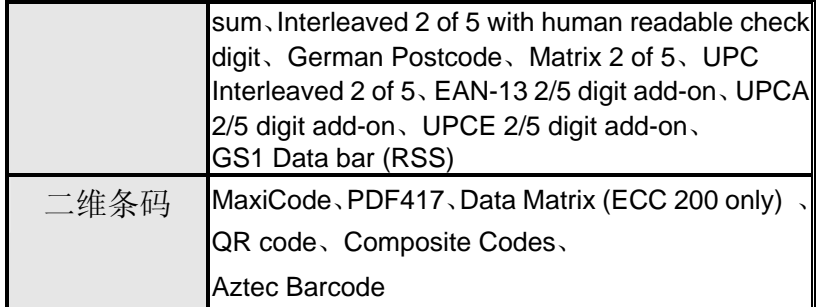

# 打印机程序语言:**PPLZ**

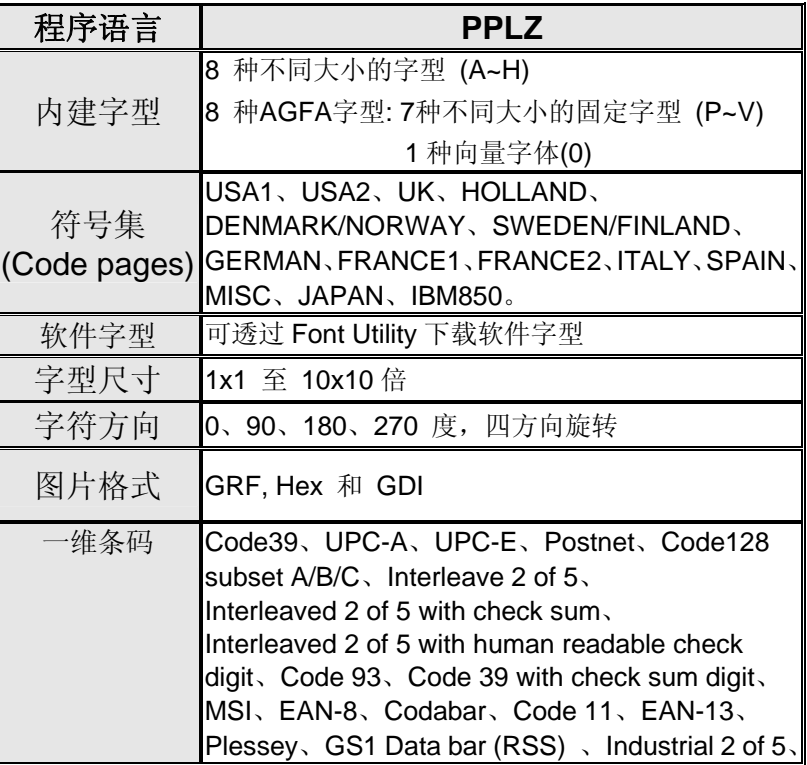

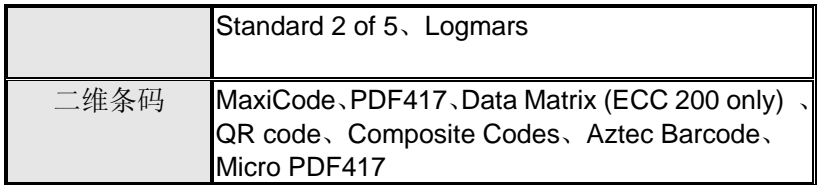

# 接口规格

本小节说明打印机I/O连接端口的接口规格。其中包括针脚定义、 通讯协议,以及如何正确连接打印机与主机或终端的详细信息。

USB 界面

本连接端口接头端针脚定义:

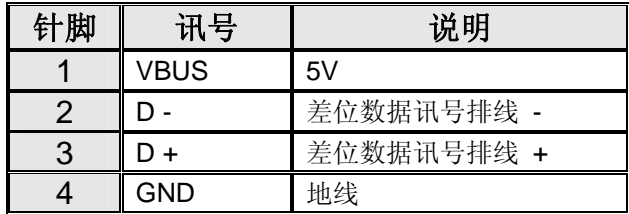

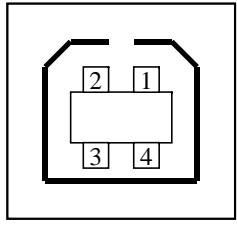

USB「B」型插头接口

#### 串口接头

打印机上的RS-232接头为RS - 232C(DB-9)母接头。

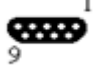

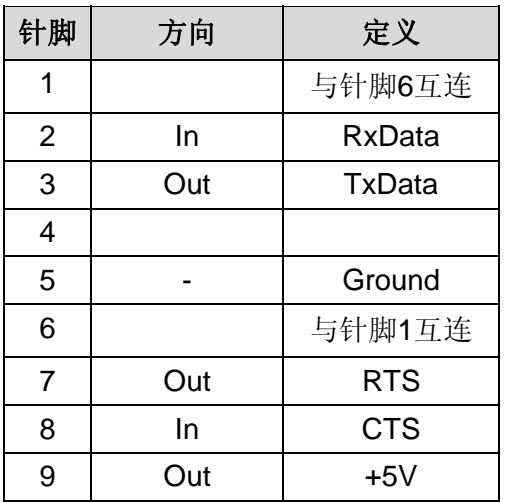

注意:针脚 <sup>9</sup> 保留供 KDU(键盘装置)使用。假如您使用一般的计 算机主机,请勿连接此针脚。

### 并口接头

并口为标准36针脚Centronics, 兼容于IEEE 1284标准(兼容模 式)。针脚定义如下:

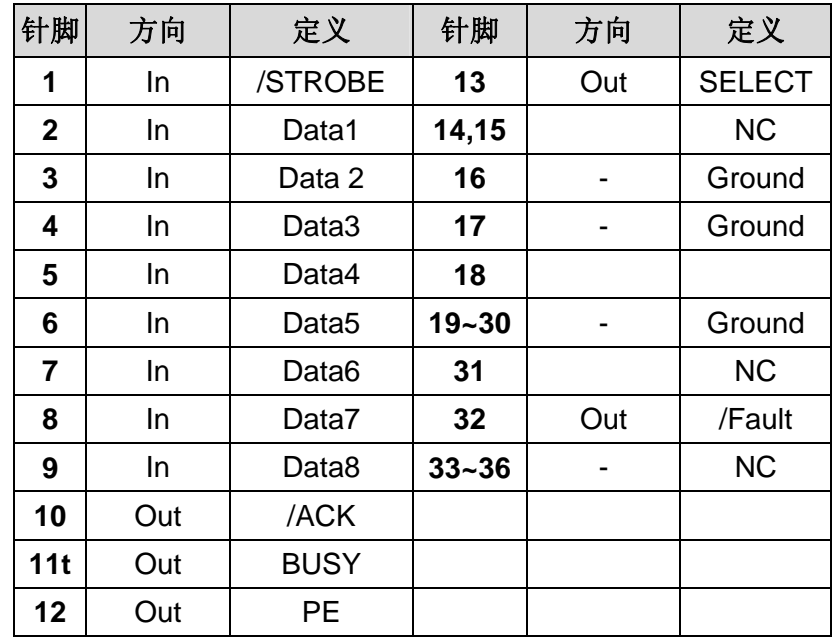

#### 自动轮询

本打印机的串口接口和并口接口可同时启动。也就是说,本打印 机可透过不同的连接端口同时与两台计算机进行通讯。但由于本 打印机不具备连接端口争用功能,假如两台计算机同时传输数 据,则接收缓冲区中的数据可能会毁损。

#### 连接主机

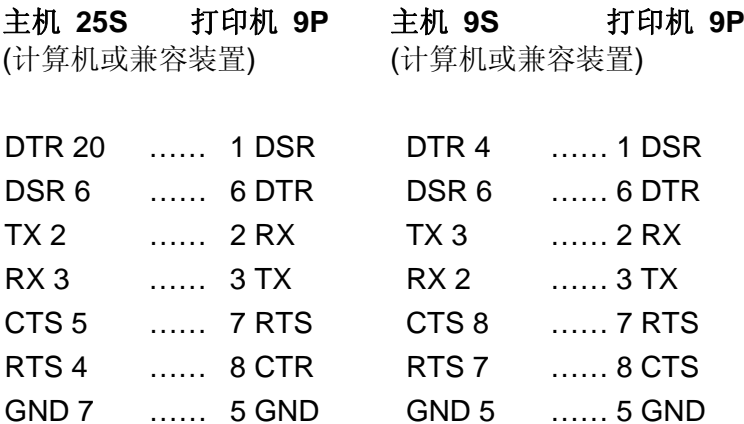

也可以只连接下列 3 条线路:

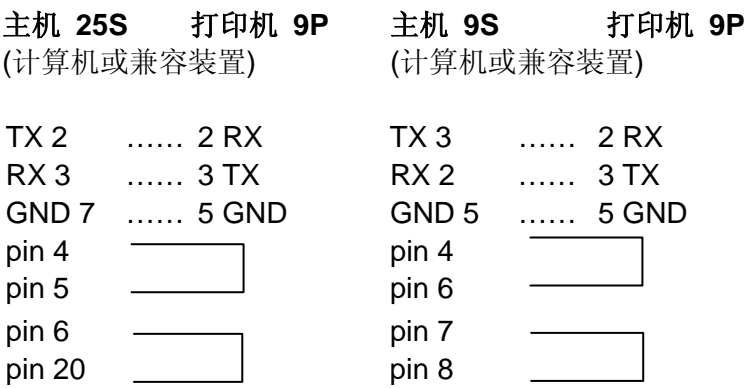

连接其它主机 (非计算机兼容装置) 或终端最简单的方式为:

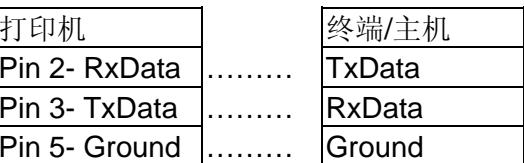

只要数据量不会过于庞大,而且您使用 Xon/Xoff 进行流量控制 时,通常都不会发生问题。

#### 传输速率**(**波特率设置**)**:

<sup>2400</sup>、4800、9600 (默认值)、19200、38400、57600、 115200 bps传输速率。(可由指令控制)

数据格式(长度): 永远使用8 位数据位、1开始位和1停止位。

同位检查: 永远使用非同位(没有同位检查)

协议方式:XON/XOFF 和 CTS/RTS (硬件流量控制)。

如果您在Windows下搭配随附的打印机驱动程序来执行应用程 序,则应检查上述参数,并将流量控制设为「Xon/Xoff」或「硬 件」。